# **Inicio MFC-6490CW Guía de configuración rápida**

Antes de utilizar el equipo, es necesario leer esta Guía de configuración rápida para realizar la configuración e instalación correctamente.

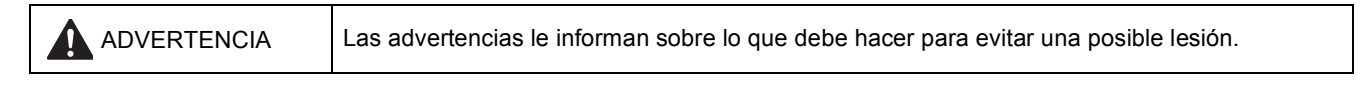

# **Importante**

**NO conecte todavía el cable USB (si está utilizando un cable USB).**

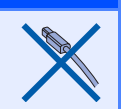

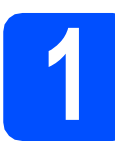

**1 Desembalaje del equipo y comprobación de los componentes**

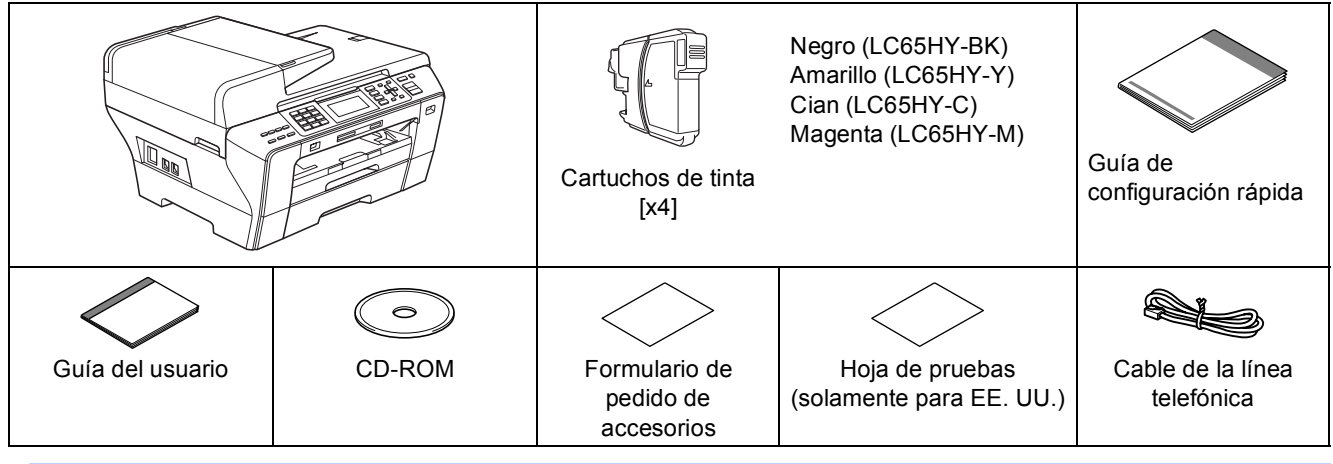

### **ADVERTENCIA** A

**En el embalaje del equipo se utilizan bolsas de plástico. Para evitar el riesgo de asfixia, mantenga las bolsas alejadas de bebés y niños.**

**a** Quite la cinta de protección y la película que cubre el cristal de escáner.

**b** Asegúrese de que están todos los componentes.

### **Nota**

- *Los componentes incluidos en la caja pueden variar según el país.*
- *Recomendamos guardar todos los materiales de embalaje y la caja por si tuviera que enviar el equipo.*
- *Es necesario que adquiera el cable de interfaz correcto para la interfaz que desea utilizar (conexión mediante USB o red).*

### *Cable USB*

*Asegúrese de utilizar un cable USB 2.0 (tipo A/B) cuya longitud no supere los 6 pies (2 metros).*

*Cable de red*

*Utilice un cable de par trenzado recto de categoría 5 (o superior) para la red Fast Ethernet 10BASE-T o 100BASE-TX.*

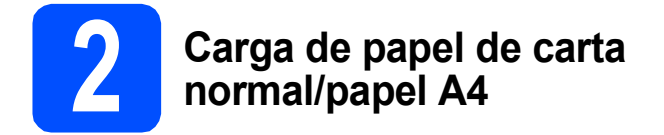

**a** Extraiga bandeja de papeln.º 1 (la bandeja superior) completamente del equipo.

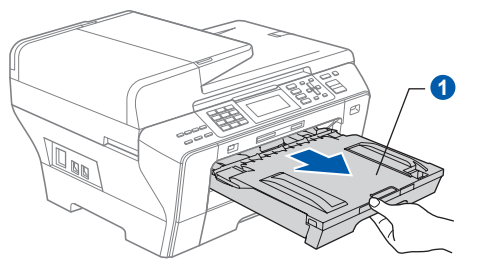

## **Nota**

- *Cuando utilice papel de tamaño Legal, A3 o Doble carta, mantenga pulsado el botón de guía universal* a *mientras desliza la parte delantera de bandeja de papel*n.º 1 *hacia el exterior.*
- *Una vez cargue un tamaño de papel distinto en la bandeja 1 o 2, deberá modificar al mismo tiempo el ajuste de tamaño de papel en el equipo. (Consulte Tamaño y tipo de papel en el capítulo 3 de la Guía del usuario).*

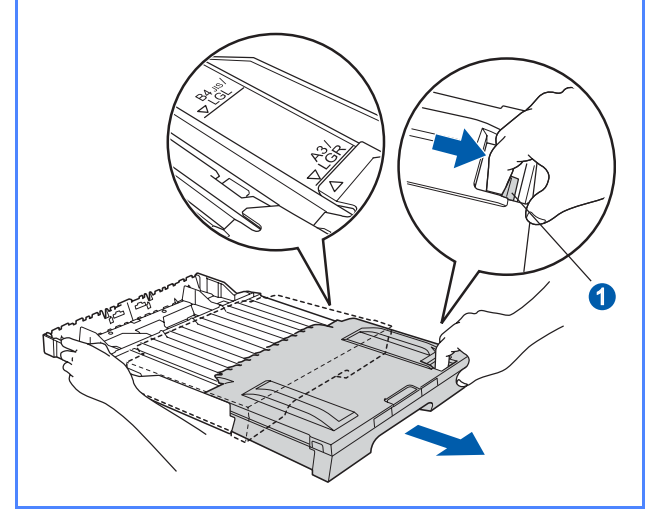

 $\bullet$  Abra la cubierta de la bandeja de papel  $\bullet$ .

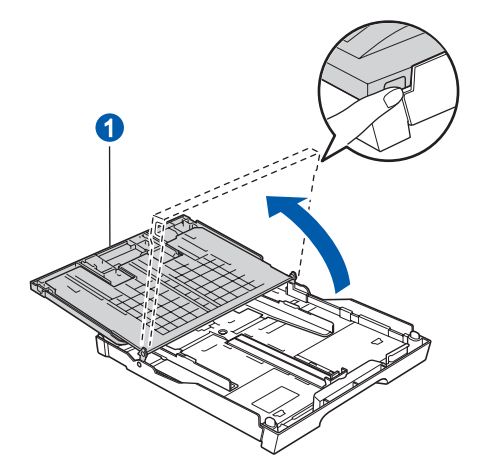

 $\mathbf C$  Con las dos manos, pulse y deslice suavemente los guías laterales del papel  $\bullet$  y. a continuación, la guía de longitud del papel **O** para que se adapte al tamaño del papel.

> Asegúrese de que las marcas triangulares <sup>8</sup> de las guías laterales del papel  $\bigcirc$  y la guía de longitud del papel  $\odot$  se alinea con la marca correspondiente al tamaño de papel que está utilizando.

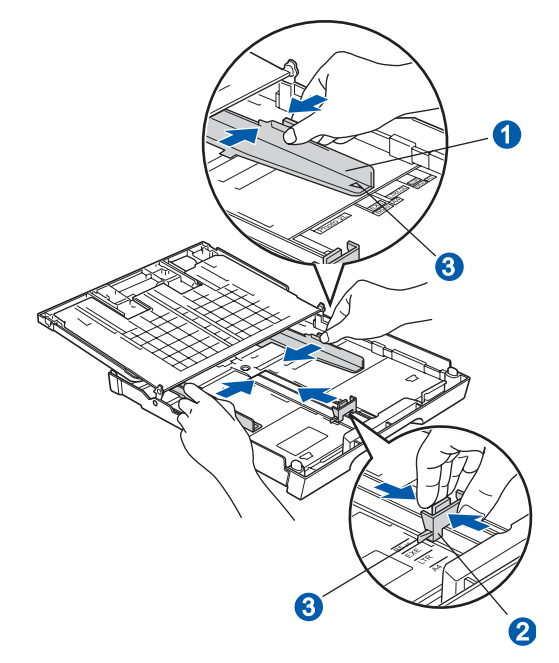

- **d** Ventile bien la pila de papel para evitar que se produzcan atascos y problemas de alimentación de papel.
- e Introduzca suavemente el papel en bandeja de papel n.º 1 con la parte de impresión encarada hacia abajo, primero el extremo de la parte superior. Asegúrese de que el papel de la bandeja no está arrugado.

### **Importante**

**No empuje el papel demasiado.**

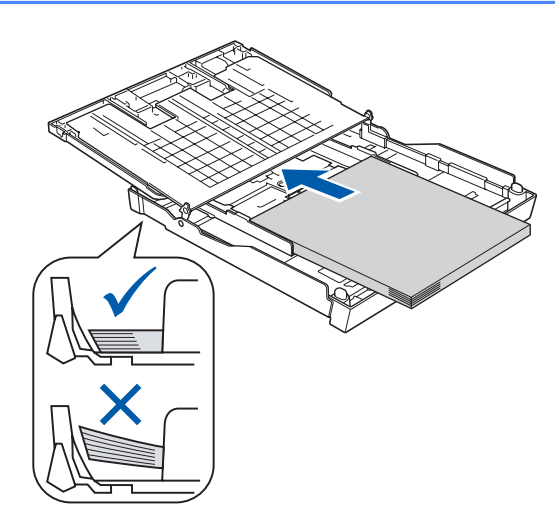

f Ajuste cuidadosamente las guías laterales de papel con las dos manos. Comprueben que los guías del papeltoquen los bordes del papel.

Cierre la cubierta de la bandeja de papel. Compruebe que el papel esté plano en la bandeja y por debajo de la marca de capacidad máxima de papel  $\bigcirc$ .

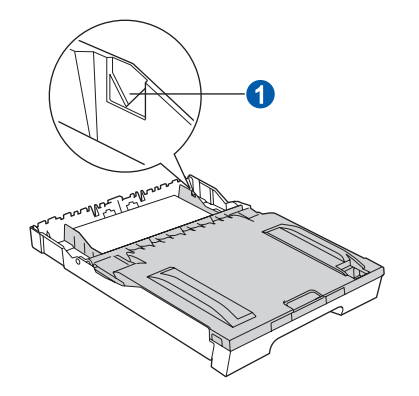

**h** Lentamente, coloque con firmeza la bandeja de papel en el equipo.

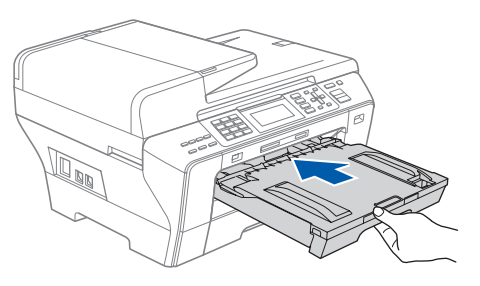

**i** Mientras mantiene la bandeja de papel en su sitio, extraiga el soporte de papel  $\bullet$  hasta que éste quede ajustado y, a continuación, despliegue la aleta de soporte del papel 2.

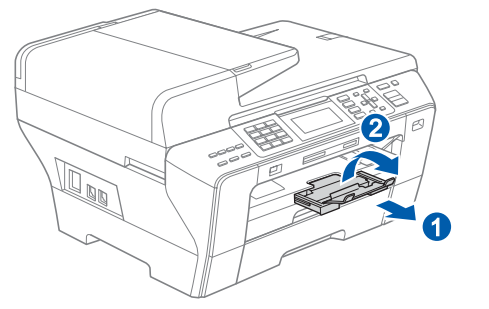

# **Nota**

*Para obtener información referente a la bandeja*n.º 2*, consulte Carga de papel en la bandejan2 en el capítulo 2 de la Guía del usuario.*

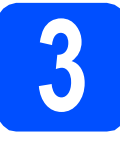

# **3 Conexión del cable de alimentación y de la línea telefónica**

### **Importante**

**NO conecte todavía el cable USB (si está utilizando un cable USB).**

**a** Conecte el cable de alimentación.

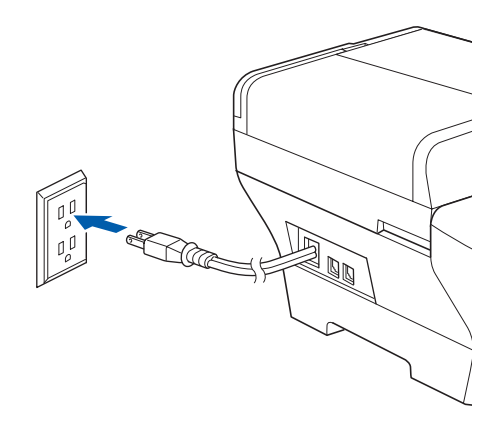

**b** Conecte el cable de la línea telefónica. Conecte uno de los extremos del cable de la línea telefónica a la conexión del equipo marcada como **LINE** y el otro a la clavija modular de pared.

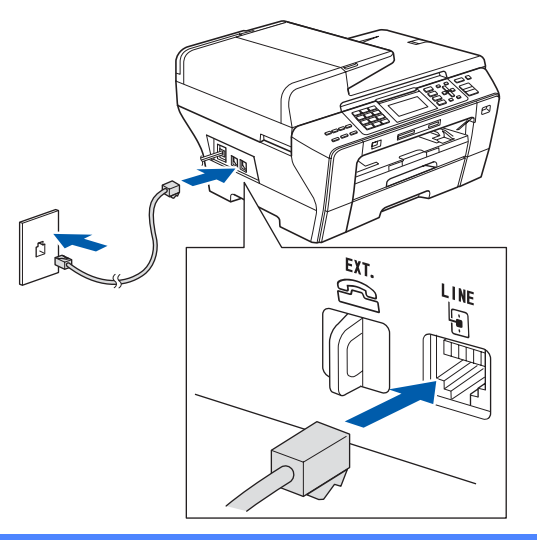

### **Importante**

**El cable de la línea telefónica SE DEBE conectar a la conexión del equipo marcada como LINE.**

# **Nota**

*Si tiene compartida la línea telefónica con un teléfono externo, establezca la conexión tal y como se indica a continuación.*

*Antes de conectar el teléfono externo, extraiga la cubierta protectora* a *de la conexión EXT. del equipo.*

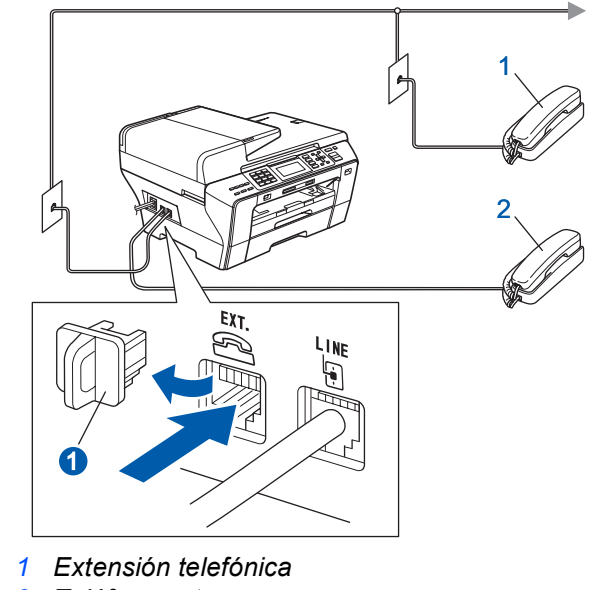

*2 Teléfono externo*

## **Nota**

*Si tiene compartida una línea telefónica con un contestador automático externo, establezca la conexión tal y como se indica a continuación.*

*Antes de conectar el contestador automático externo, extraiga la cubierta protectora* a *de la conexión EXT. del equipo.*

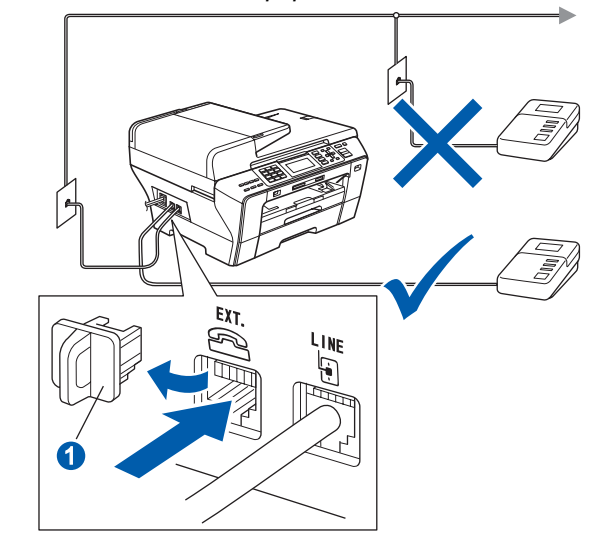

 $\mathbb{Q}$ 

*Configure el modo de recepción en Contestador ext. si dispone de un contestador automático externo. Consulte [Selección del modo de recepción](#page-7-0)  [en la página 8.](#page-7-0) Para obtener información detallada, consulte Conexión de un TAD (contestador automático) externo en el capítulo 7 de la Guía del usuario.*

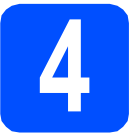

# **4 Instalación de los cartuchos de tinta**

### **ADVERTENCIA**

**Si le entra tinta en los ojos, láveselos con agua inmediatamente y consulte a un médico si se le irritan.**

a Asegúrese de que el equipo está encendido. En la pantalla LCD aparecerá el texto:

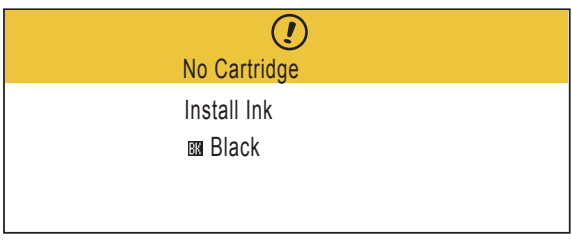

Sin cartucho Instalar tinta Negro

**b** Abra la cubierta del cartucho de tinta **0**.

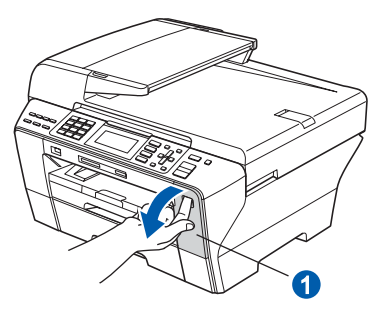

C Extraiga la pieza de protección de color verde claro $\bigcirc$ .

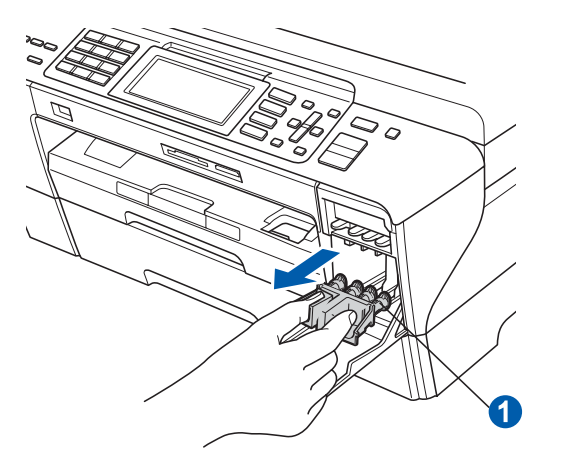

## **Nota**

*No bote la pieza de protección verde claro. La necesitará en caso de que transporte el equipo.*

**d** Desembale el cartucho de tinta.

e Gire el mando verde de la cubierta amarilla de protección en el sentido de las agujas del reloj para liberar el cierre hermético, a continuación, extraiga la cubierta  $\bullet$ .

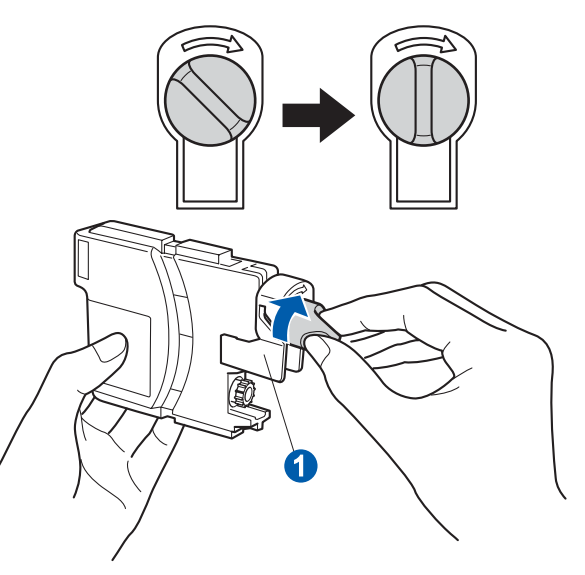

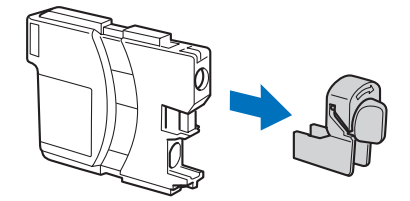

 $\mathbf f$  Compruebe que el color de la palanca  $\mathbf \Omega$ coincida con el color del cartucho **2**, como se indica en el diagrama siguiente.

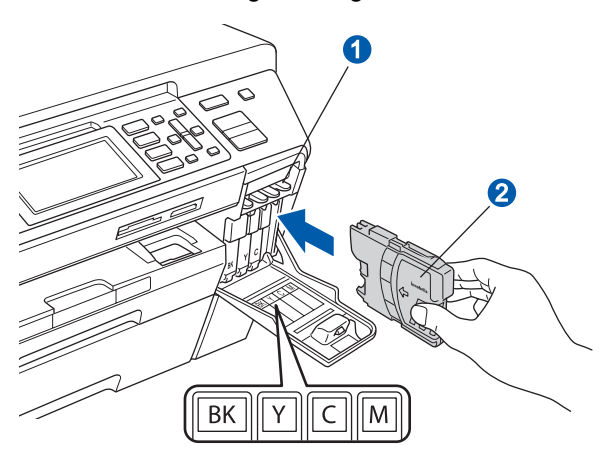

**g** Instale cada cartucho de tinta en la dirección de la flecha que aparece en la etiqueta.

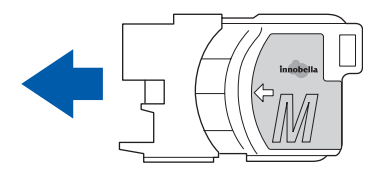

**h** Empuje suavemente el cartucho de tinta hasta que haga clic. Una vez instalados los cartuchos de tinta, cierre la cubierta del cartucho de tinta.

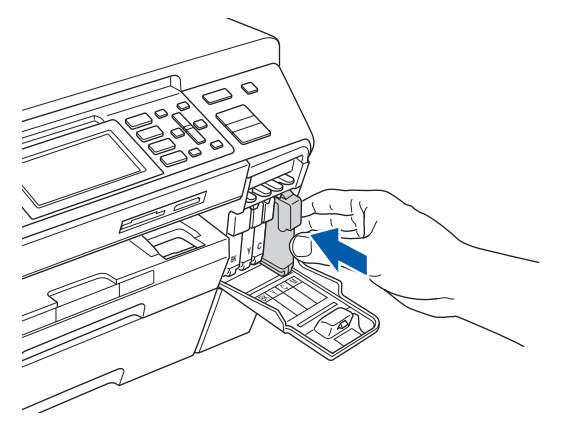

# **Nota**

*El equipo preparará el sistema de tubos de tinta para la impresión. Este proceso tardará aproximadamente unos minutos. No desactive el equipo.*

### **Importante**

- **NO extraiga los cartuchos de tinta si no los va a cambiar. Si lo hace, puede reducir la cantidad de tinta disponible y el equipo no sabrá cuánta tinta queda en el cartucho.**
- **NO agite los cartuchos de tinta. Si se mancha la piel o la ropa con la tinta, lávese de inmediato con jabón o detergente.**
- **NO inserte ni retire los cartuchos repetidamente. De lo contrario, la tinta podría derramarse fuera del cartucho.**
- **Si mezcla los colores instalando un cartucho de tinta en la posición incorrecta, limpie el cabezal de impresión varias veces, después de corregir la instalación del cartucho. (Consulte** *Limpieza del cabezal de impresión en el apéndice B de la Guía del usuario***).**
- **Una vez abierto el cartucho de tinta, instálelo en el equipo y utilícelo como máximo durante seis meses a partir de la fecha de instalación. Utilice exclusivamente cartuchos de tinta cerrados hasta la fecha de caducidad indicada en el embalaje.**
- **NO desmonte o fuerce el cartucho de tinta, de lo contrario puede provocar que la tinta se salga del cartucho.**
- **Brother recomienda encarecidamente que no se rellenen los cartuchos de tinta suministrados con el equipo. Se recomienda también que se sigan utilizando solamente cartuchos de tinta de repuesto genuinos de la marca Brother. El uso o el intento de uso de tintas o cartuchos de tinta posiblemente incompatibles en el equipo pueden dañar el equipo y generar una baja calidad de impresión. Nuestra garantía no cubre ningún problema provocado por el uso de tinta o de cartuchos de tinta de terceros no autorizados. Para proteger la inversión y garantizar la calidad de impresión, siga sustituyendo los cartuchos de tinta usados con consumibles genuinos de la marca Brother.**

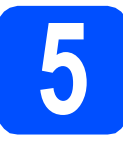

# **5 Comprobación de la calidad de impresión**

### **Importante**

**Asegúrese de introducir papel en la bandeja superior para la configuración inicial.**

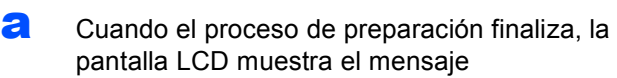

Set Paper and Press Start

Poner papel y Pulse **Start** Pulse **Color Start**.

<span id="page-6-1"></span>**b** Compruebe la calidad de los cuatro bloques de color  $\bigcirc$  en la hoja. (negro/amarillo/cian/magenta)

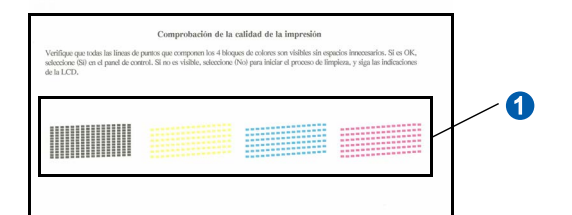

 $\mathbf C$  Si todas las líneas aparecen nítidas y visibles, pulse **1** (Yes (Sí)) en el teclado de marcación para finalizar la comprobación de calidad.

> <Negro>
> <Color>
> <Color>
> <Color>
> <Color>
> <Color>
> <Color>
> <Color>
> <Color>
> <Color <Color <Color <Color <Color <Color < Color < Color < Color < Color < Color < Color < Color < Color < Color < Color < Color < Color < Color < Co Correcta Correcta

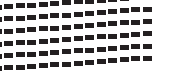

Si observa que faltan líneas cortas, pulse **2** (No (No)) en el teclado de marcación y vaya al paso [d](#page-6-0).

<Negro>
<Color>
<Color>
<Color>
<Color>
<Color>
<Color>
<Color>
<Color>
<Color <Color <Color <Color < Color < Color < Color < Color < Color < Color < Color < Color < Color < Color < Color < Color < Color < Color < Color <

Baja calidad Baja calidad

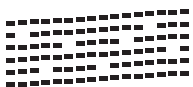

<span id="page-6-0"></span>**d** En la pantalla LCD se le preguntará si la calidad de impresión es correcta para negro y color. Pulse **1** (Yes (Sí)) o **2** (No (No)) en el teclado de marcación.

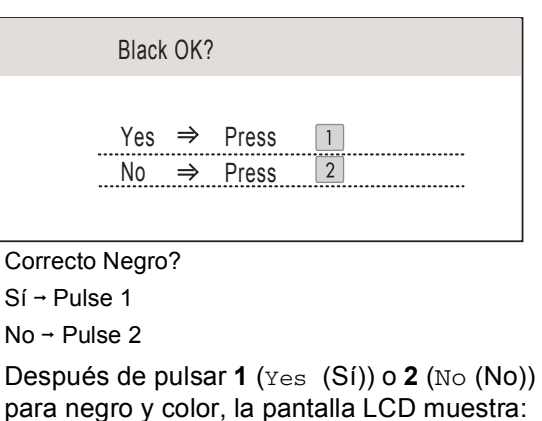

Start Cleaning? Yes  $\Rightarrow$  Press  $\Box$  $\boxed{2}$  $No \Rightarrow$  Press

Limpiar ahora?  $Si \rightarrow$  Pulse 1

 $No \rightarrow Pulse 2$ 

- 
- e Pulse **<sup>1</sup>** (Yes (Sí)), el equipo comenzará a limpiar los colores.
	- Una vez concluida la limpieza, pulse **Color Start**. El equipo comenzará a imprimir de nuevo la hoja de comprobación de la calidad de impresión. Vuelva al paso [b](#page-6-1).

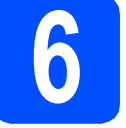

# **6 Selección del idioma (si es necesario)**

- a Pulse **Menu**.
- **D** Pulse  $\triangle$  o  $\nabla$  para seleccionar Initial Setup (Conf.inicial). Pulse **OK**.
- **C** Pulse  $\triangle$  o  $\nabla$  para seleccionar Local Language (Sel. lenguaje). Pulse **OK**.
- **C** Pulse  $\triangle$  o  $\nabla$  para seleccionar el idioma. Pulse **OK**.
- e Pulse **Stop/Exit**.

<span id="page-7-0"></span>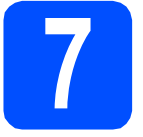

# **7 Selección del modo de recepción**

El modo de recepción correcto se determina mediante los dispositivos externos y los servicios de suscripción telefónicos (servicio de contestador, timbre distintivo, etc.) que tenga (o que vaya a utilizar) en la misma línea que el equipo Brother.

### **¿Utilizará un número de timbre distintivo para la recepción de faxes?**

Brother utiliza el término "timbre distintivo", pero otras compañías telefónicas tienen otros nombres para este servicio, como tono personalizado, RingMaster, timbre personalizado, timbre para adolescentes, identificación de llamada y timbre inteligente. Consulte Timbre distintivo en el capítulo 7 de la Guía del usuario para obtener instrucciones sobre la configuración del equipo utilizando esta función.

### **¿Utilizará el servicio de contestador en la misma línea telefónica que el equipo Brother?**

Si tiene el servicio de contestador en la misma línea telefónica que el equipo Brother, es muy probable que esta función y el equipo Brother entren en conflicto al recibir llamadas entrantes. Consulte Correo de voz en el capítulo 7 de la Guía del usuario para obtener instrucciones sobre la configuración del equipo utilizando este servicio.

### **¿Utilizará un contestador automático en la misma línea telefónica que el equipo Brother?**

El contestador automático (TAD) contestará automáticamente todas las llamadas. Los mensajes de voz se almacenan en el TAD externo y los mensajes de fax se imprimen. Seleccione Contestador ext. como el modo de recepción. Consulte las instrucciones que aparecen a continuación.

### **¿Utilizará el equipo Brother en una línea de fax dedicada?**

El equipo contestará automáticamente todas las llamadas de fax. Seleccione Sólo fax como el modo de recepción. Consulte las instrucciones que aparecen a continuación.

### **¿Utilizará el equipo Brother en la misma línea que el teléfono?**

### **¿Desea recibir llamadas de voz y faxes automáticamente?**

El modo de recepción Fax/Tel se utiliza al compartir el equipo Brother y el teléfono en la misma línea. Seleccione Fax/Tel como el modo de recepción. Consulte las instrucciones que aparecen a continuación.

**Nota importante:** no podrá recibir mensajes de voz en el servicio de contestador ni en un contestador automático si selecciona el modo Fax/Tel.

### **Espera recibir muy pocas faxes**

Seleccione Manual como el modo de recepción. Así, controlará personalmente la línea telefónica y tendrá que contestar cada llamada usted mismo. Consulte las instrucciones que aparecen a continuación.

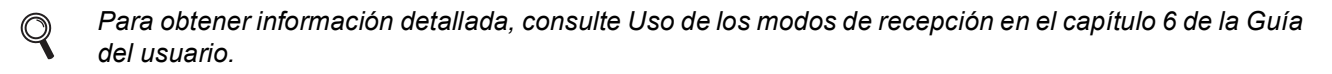

a Pulse **Menu**.

- **D** Pulse  $\triangle$  o  $\nabla$  para seleccionar Conf.inicial. Pulse **OK**.
- **C** Pulse  $\triangle$  o  $\nabla$  para seleccionar Modo recepción.
- d Pulse **d** o **<sup>c</sup>** para seleccionar el modo de recepción. Pulse **OK**.
- e Pulse **Stop/Exit**.

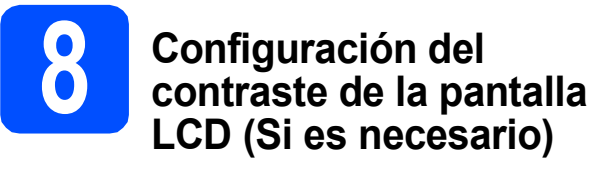

Si tiene dificultades para leer la pantalla LCD, pruebe a cambiar la configuración de contraste.

- a Pulse **Menu**.
- **D** Pulse  $\triangle$  o  $\nabla$  para seleccionar Config. gral. Pulse **OK**.
- **C** Pulse  $\triangle$  o  $\nabla$  para seleccionar Configur. LCD. Pulse **OK**.
- $\bullet$  Pulse  $\bullet$  o  $\bullet$  para seleccionar Contraste LCD.

**e** Pulse **∢** o **>** para seleccionar Claro, Med u Oscuro. Pulse **OK**.

Pulse Stop/Exit.

### **Nota**

*Si lo desea, puede ajustar también el ángulo de la pantalla levantándola.*

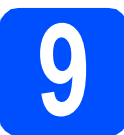

# **9 Configuración de la fecha y la hora**

El equipo muestra la hora, y si configura la función Iden. estación, se añadirán la fecha y la hora a cada fax que envíe.

- a Pulse **Menu**.
- **D** Pulse  $\triangle$  o  $\nabla$  para seleccionar Conf.inicial. Pulse **OK**.
- **C** Pulse  $\triangle$  o  $\nabla$  para seleccionar Fecha y hora. Pulse **OK**.
- **d** Introduzca los dos últimos dígitos del año en el teclado de marcación y, a continuación, pulse **OK**.

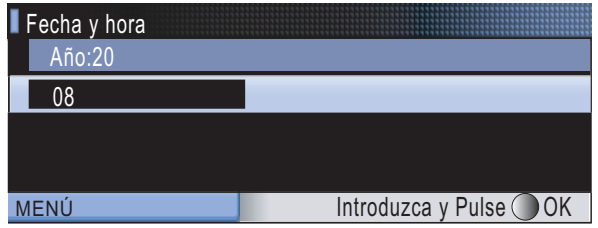

(Por ejemplo, se ha introducido **0 8** para 2008).

e Introduzca los dos dígitos del mes con el teclado de marcación y, a continuación, pulse **OK**.

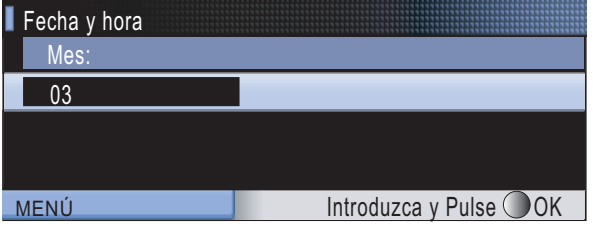

(Por ejemplo, se ha introducido **0 3** para marzo).

Introduzca dos dígitos para el día con el teclado de marcación y, a continuación, pulse **OK**.

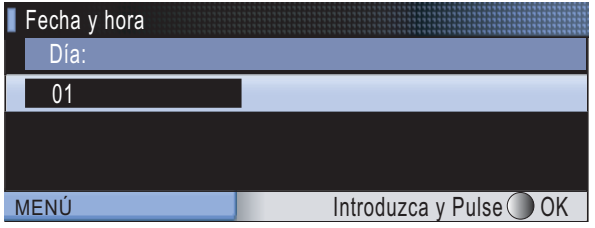

(Por ejemplo, se ha introducido **0 1** para el primer día del mes).

**C** Introduzca la hora en formato de 24 horas con el teclado de marcación y, a continuación, pulse **OK**.

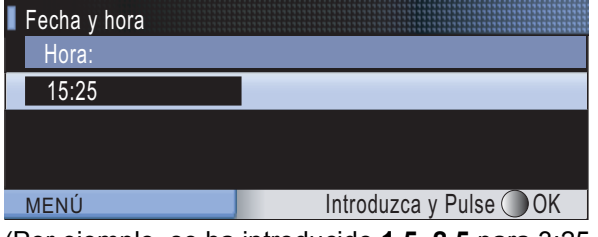

(Por ejemplo, se ha introducido **1 5**, **2 5** para 3:25 p.m.)

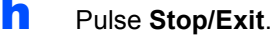

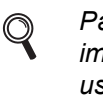

*Para confirmar la fecha y hora actuales, imprima el informe de configuración del usuario. (Consulte Impresión de informes en el capítulo 11 de la Guía del usuario).*

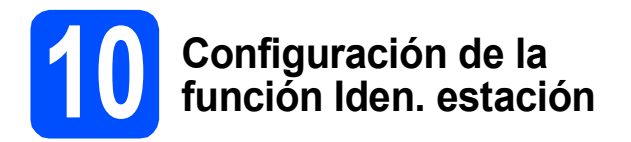

Es conveniente que guarde su nombre y número de fax para que aparezcan impresos en todas las páginas de los faxes que envíe.

### <span id="page-9-0"></span>a Pulse **Menu**.

- **D** Pulse  $\triangle$  o  $\nabla$  para seleccionar Conf.inicial. Pulse **OK**.
- **C** Pulse  $\triangle$  o **v** para seleccionar Iden. estación. Pulse **OK**.
- dul Introduzca el número de fax (20 dígitos como máximo) con el teclado de marcación y, a continuación, pulse **OK**.
- e Escriba su nombre (20 caracteres como máximo) con el teclado de marcación y, a continuación, pulse **OK**.

## **Nota**

- *Consulte en la siguiente tabla el método para introducir su nombre.*
- *Si tiene que introducir un carácter que está incluido en la misma tecla que el carácter precedente, pulse* **c** *para mover el cursor hacia la derecha.*
- *Si ha introducido una letra incorrectamente y desea cambiarla, pulse* **d** o **c** *para colocar el cursor debajo del carácter incorrecto y, a continuación, pulse Clear/Back.*

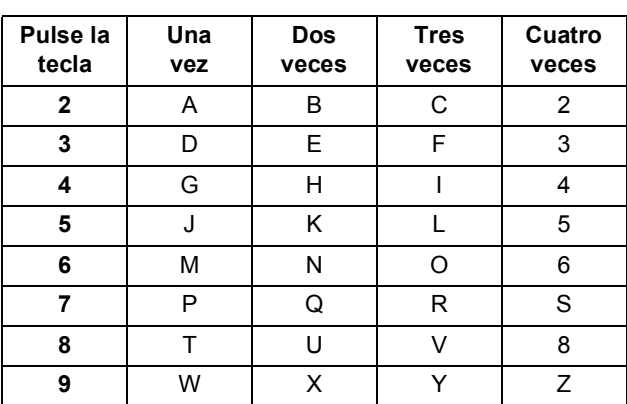

### Pulse Stop/Exit.

### **Nota**

*Si comete un error y desea iniciar el proceso de nuevo, pulse Stop/Exit y vuelva al paso* [a](#page-9-0)*.*

*Para obtener información detallada,*   $\mathbb{Q}$ *consulte Introducción de texto en el apéndice C de la Guía del usuario.*

# **Nota**

### *(Solamente para EE. UU.)*

*La ley estadounidense de protección de los consumidores de telefonía (Telephone Consumer Protection Act, TCPA) de 1991 considera ilegal que una persona utilice un ordenador o dispositivo electrónico para enviar mensajes a través de equipos de fax telefónicos, a no ser que tales mensajes presenten con claridad, en el margen de la parte superior o inferior de cada página transmitida, o bien en la primera página de la transmisión, la fecha y hora en que se envía, así como una identificación de la empresa, entidad o individuo que envía el mensaje y el número de teléfono de los equipos remitentes, o bien de la empresa, entidad o individuo.*

# **11 Configuración de modo de marcación por tonos o pulsos**

El equipo ya está configurado para el servicio de marcación por tonos. Si dispone del servicio de marcación por pulsos (rotativo), debe cambiar el modo de marcación.

- a Pulse **Menu**.
- **D** Pulse  $\triangle$  o  $\nabla$  para seleccionar Conf.inicial. Pulse **OK**.
- **C** Pulse  $\triangle$  o  $\nabla$  para seleccionar  $\text{Top}$ /Pulsos.
- d Pulse **d** o **<sup>c</sup>** para seleccionar Pulsos (o bien Tonos). Pulse **OK**.
- e Pulse **Stop/Exit**.

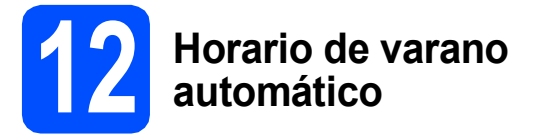

Puede configurar el equipo para que cambie automáticamente al horario de verano. Con ello, el horario se adelanta una hora en primavera y se retrasa una hora en otoño.

- a Pulse **Menu**.
- **b** Pulse  $\triangle$  o  $\nabla$  para seleccionar Config. gral.
	- Pulse **OK**.
- **C** Pulse  $\triangle$  o  $\nabla$  para seleccionar Luz día auto.
- **d** Pulse  $\triangleleft$  o  $\triangleright$  para seleccionar  $\text{Si}$  (o bien No). Pulse **OK**.
- e Pulse **Stop/Exit**.

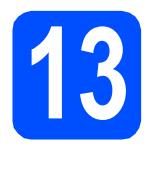

## **13** Envío del registro del<br>**13** producto y de la hoja e<br>pruebas (solamente E **producto y de la hoja de pruebas (solamente EE. UU.)**

También puede registrar el producto en línea a través del enlace de registro en línea desde el CD-ROM de instalación, o bien visitar [http://www.brother.com/registration/.](http://www.brother.com/registration)

**a** Rellene el registro del producto y la hoja de pruebas.

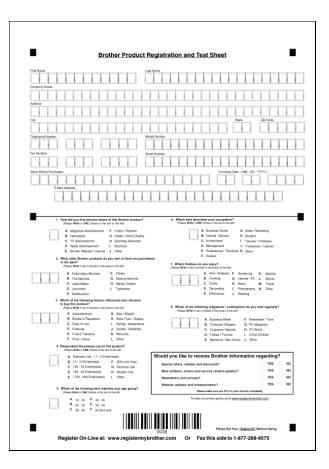

**b** Coloque la hoja boca arriba en el ADF (alimentador automático de documentos) o boca abajo sobre el cristal de escaneado.

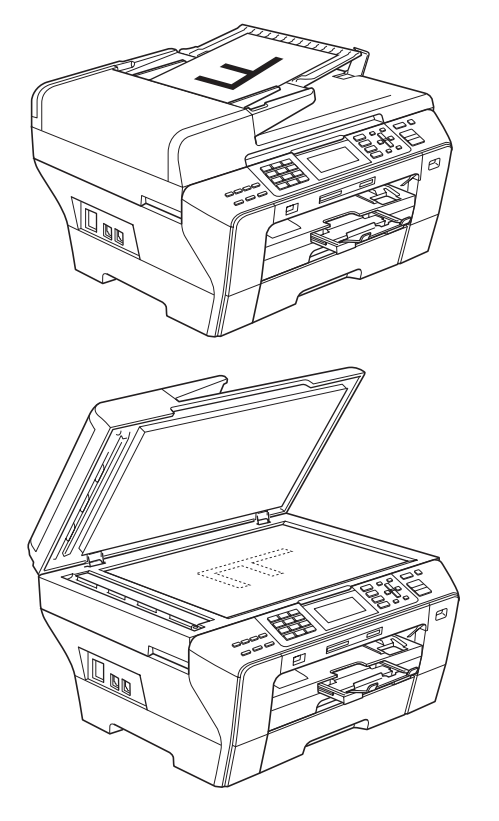

**C** Compruebe que (da) (Fax) está iluminado en azul.

d Introduzca el número de fax gratuito: 1-877-268-9575.

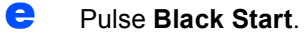

### **Nota**

*Recibirá un fax de confirmación del registro del producto.*

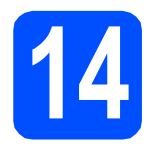

# **14 Selección del tipo de conexión**

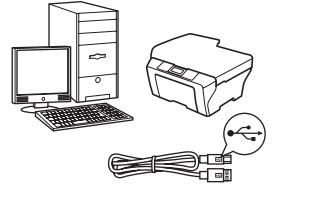

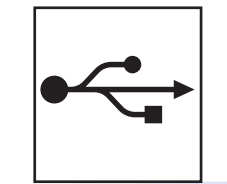

# **Si dispone de un cable de interfaz USB**

Windows®, vaya a la [página 14](#page-13-0) Macintosh<sup>®</sup>, vaya a la [página 18](#page-17-0)

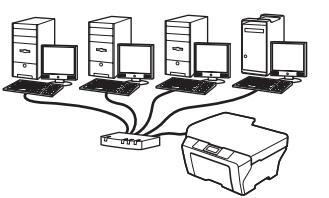

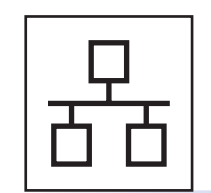

# **Si dispone de una red cableada**

Windows<sup>®</sup>, vaya a la [página 21](#page-20-0) Macintosh<sup>®</sup>, vaya a la [página 26](#page-25-0)

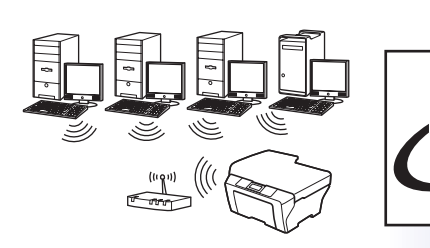

# **Si dispone de una red inalámbrica**

Windows® y Macintosh®, vaya a la [página 30](#page-29-0)

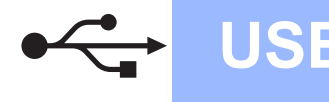

# <span id="page-13-0"></span>**Para usuarios de interfaz USB (en Windows® 2000 Professional/XP/ XP Professional x64 Edition/ Windows Vista®)**

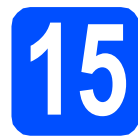

# **15 Antes de realizar la instalación**

**a** Asegúrese de que el ordenador está encendido y de que ha iniciado sesión con derechos de administrador.

### **Importante**

- **NO conecte el cable USB todavía.**
- **Si hay algún programa en ejecución, ciérrelo.**
- **Asegúrese de que no hay insertadas ninguna tarjeta de memoria ni unidad de memoria flash USB.**
- **La pantalla puede variar en función del sistema operativo que utilice.**
- **El CD-ROM suministrado incluye ScanSoft™ PaperPort™ 11SE. Este software es compatible solamente con Windows® 2000 (SP4 o superior), XP (SP2 o superior); XP Professional x64 Edition y Windows Vista®. Actualice el Service Pack de Windows® con la versión más actual antes de instalar MFL-Pro Suite.**
- **b** Desenchufle el equipo de la toma de corriente CA y del ordenador, si ya ha instalado un cable de interfaz.

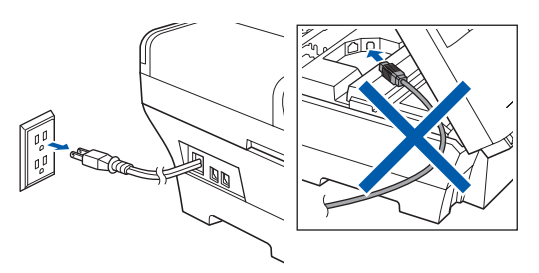

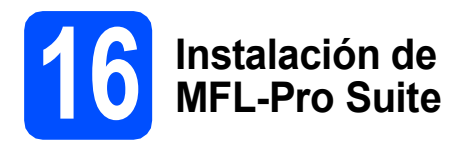

**a** Inserte el CD-ROM suministrado en la unidad de CD-ROM. Si aparece la pantalla Nombre del modelo, seleccione el equipo. Si aparece la pantalla Idioma, haga clic en el idioma de su preferencia.

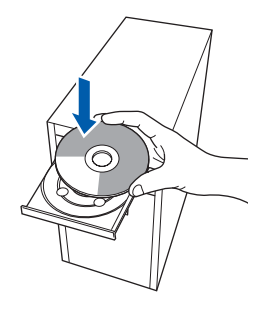

# **Nota**

*Si la pantalla de Brother no aparece automáticamente, vaya a Mi PC (Equipo), haga doble clic en el icono del CD-ROM y, a continuación, haga doble clic en start.exe.*

<span id="page-13-1"></span>**b** De este modo, se abrirá el menú principal del CD-ROM. Haga clic en **Instalación inicial**.

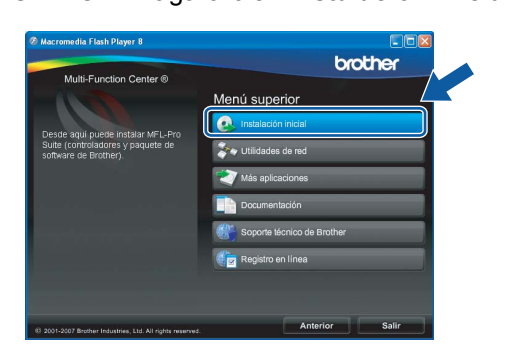

c Haga clic en **Instale MFL-Pro Suite**.

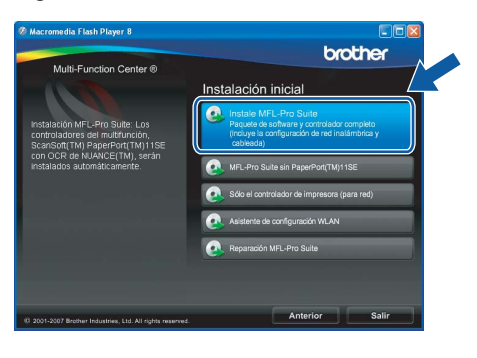

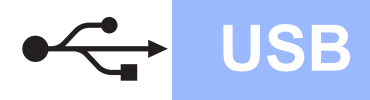

# **Windows USB ®**

*• Si aperence esta pantalla, haga clic en OK y reinicie el ordenador.*

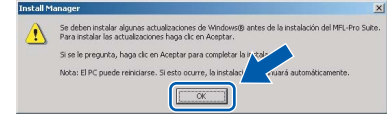

- *Si la instalación no continúa automáticamente, abra el menú principal otra vez. Para ello, extraiga y vuelva a introducir el disco CD-ROM o haga doble clic en el programa start.exe que se encuentra en el directorio raíz y continúe a partir de los pasos* [b](#page-13-1) *para instalar MFL-Pro Suite.*
- *En Windows Vista®, cuando aparezca la pantalla Control de cuentas de usuario, haga clic en Permitir.*

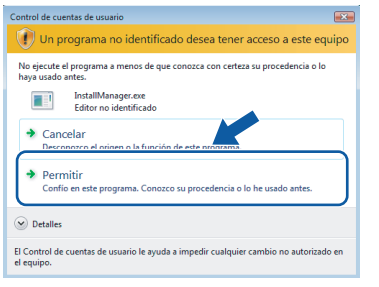

d Cuando aparezca la ventana **Contrato de licencia** de ScanSoft**™** PaperPort**™** 11SE, haga clic en **Sí** si está de acuerdo con dicho **Contrato de licencia** de software.

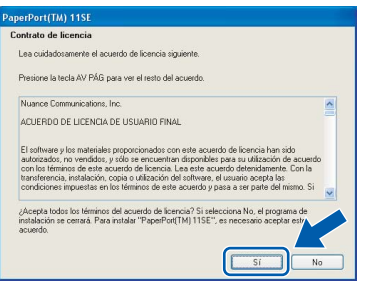

e La instalación de ScanSoft™ PaperPort™ 11SE se iniciará automáticamente y, a continuación, se realizará la instalación de MFL-Pro Suite.

f Cuando aparezca la ventana del **Contrato de licencia** del software MFL-Pro Suite, haga clic en **Sí** si está de acuerdo con dicho **Contrato de licencia** del software.

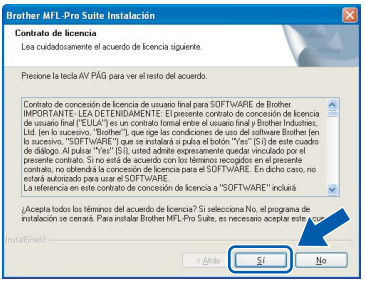

haga clic en **Siguiente**. La instalación

g Seleccione **Conexión local** y, a continuación,

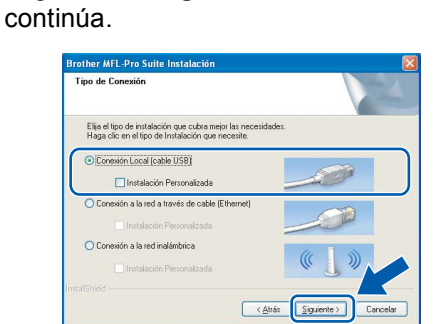

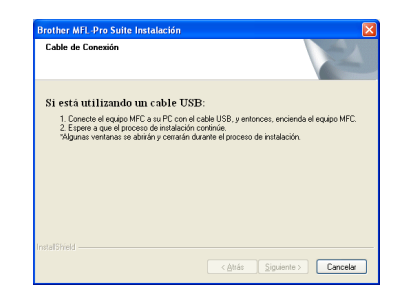

**h** Cuando aparezca esta pantalla, vaya al siguiente paso.

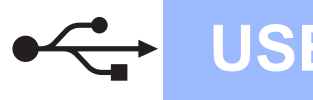

# **Windows USB ®**

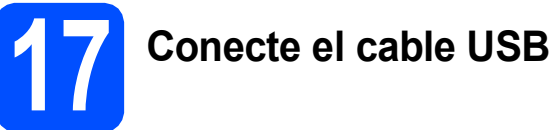

### **Importante**

- **NO conecte el equipo a un puerto USB de un teclado o un hub USB sin alimentación eléctrica.**
- **Conecte el equipo directamente al ordenador.**
- **a** Levante la cubierta del escáner para que quede en la posición abierta.

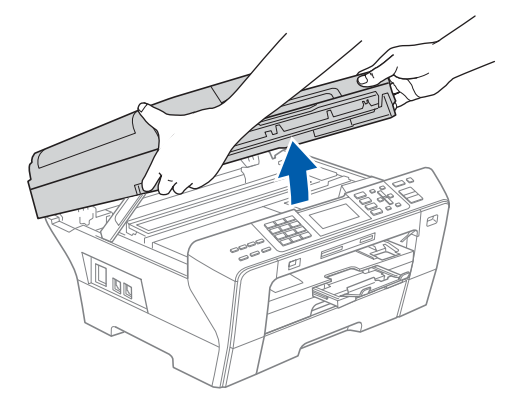

**b** Conecte el cable USB a la conexión USB marcada con un símbolo  $\overline{\leftarrow}$ . Encontrará la entrada USB a la derecha en el interior del equipo, como se muestra a continuación.

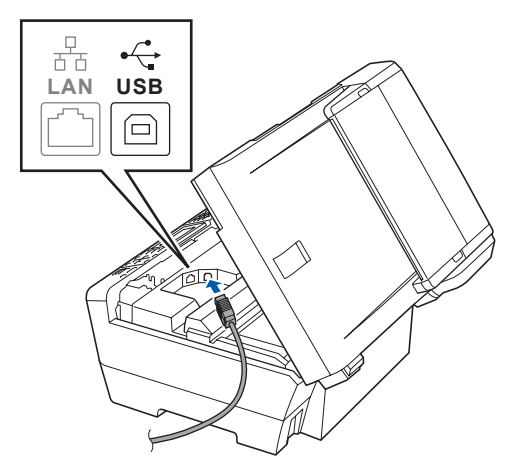

C Coloque con cuidado el cable USB a través de la ranura hasta que salga por la parte posterior del equipo, como se muestra a continuación, y conecte el cable al ordenador.

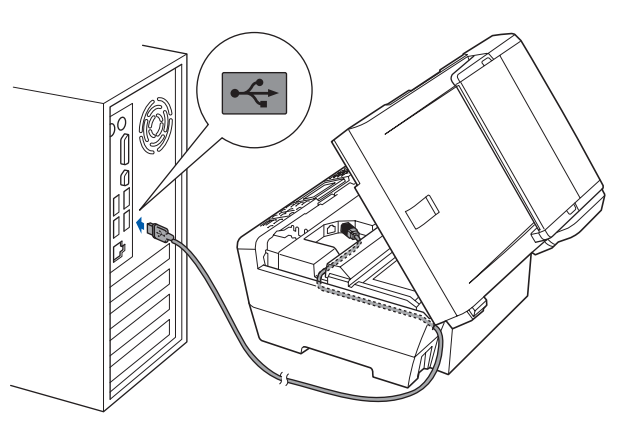

### **Importante**

**Compruebe que el cable no obstaculice el cierre de la cubierta, ya que se puede producir un error.**

d Cierre suavemente la cubierta del escáner con los soportes de retención de ambos lados.

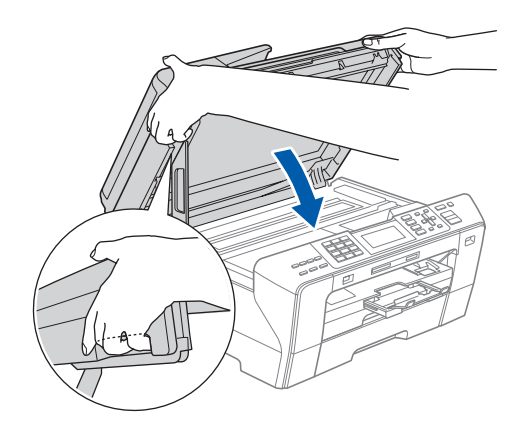

### **ADVERTENCIA** A

**Tenga cuidado de no pillarse los dedos con la cubierta del escáner.**

**Utilice siempre los soportes de retención de ambos lados de la cubierta del escáner al abrirla y cerrarla.**

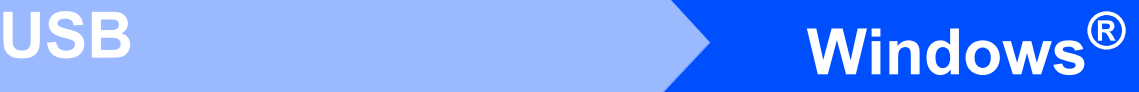

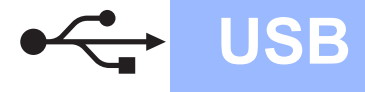

# **18 Conexión del cable de alimentación**

**a** Conecte el cable de alimentación. La instalación continuará automáticamente.

> Las pantallas de instalación aparecen una tras otra.

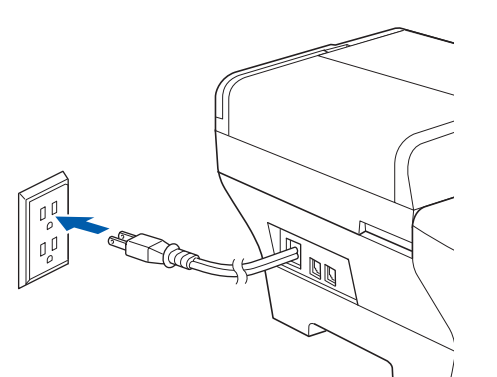

### **Importante**

**NO cancele ninguna pantalla durante la instalación. Todas las pantallas tardarán unos segundos en aparecer.**

### **Nota**

*En Windows Vista®, cuando aparezca esta pantalla, haga clic en la casilla de verificación y en Instalar para completar la instalación correctamente.*

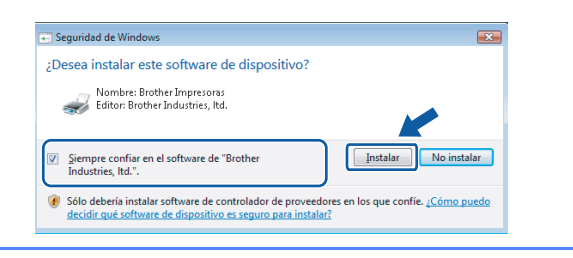

b Cuando aparezca la pantalla **Registro en línea**, seleccione las opciones que desee y siga las instrucciones que irán apareciendo en pantalla. Una vez que haya completado el proceso de registro, cierre el explorador para volver a esta ventana.

A continuación, haga clic en **Siguiente**.

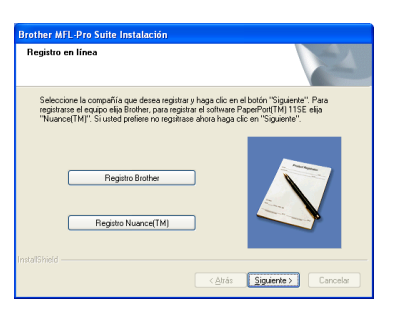

**19 Finalización y reinicio**

**a** Haga clic en **Finalizar** para reiniciar el ordenador.

Tras reiniciar el ordenador, deberá iniciar sesión con derechos de administrador.

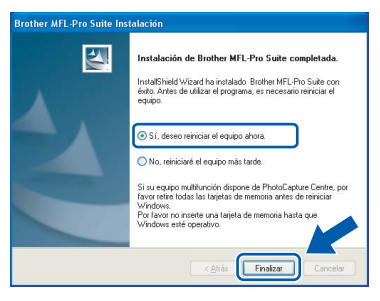

### **Nota**

*Si aparece algún mensaje de error durante la instalación de software, ejecute Diagnóstico de la Instalación ubicado en Inicio/Todos los programas/Brother/MFC-XXXX (donde MFC-XXXX es el nombre del modelo).*

Finalizar **Así, concluye el proceso de instalación.**

**Vaya a**

**Pase a Instalación de aplicaciones opcionales en la [página 43](#page-42-0).**

**USB**

### 17

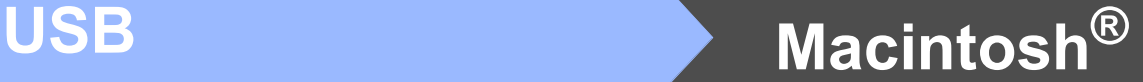

# <span id="page-17-0"></span>**Para usuarios de interfaz USB (en Mac OS® X 10.2.4 o superior)**

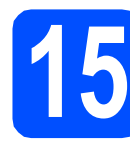

## **15 Antes de realizar la instalación**

**a** Asegúrese de que el equipo está conectado a la corriente y de que el equipo Macintosh® está encendido. Debe iniciar sesión con derechos de administrador.

### **Importante**

- **Los usuarios de Mac OS® de X 10.2.0 a 10.2.3, deben actualizarse a Mac OS® X 10.2.4 o superior. (Para obtener la información más actualizada referente a Mac OS® X, visite [http://solutions.brother.com](http://solutions.brother.com/)/)**
- **Asegúrese de que no hay insertadas**
- **ninguna tarjeta de memoria ni unidad de memoria flash USB.**

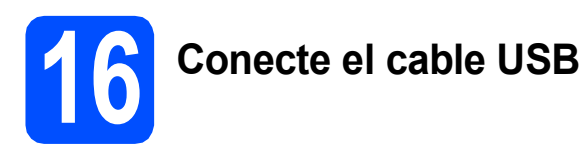

### **Importante**

- **NO conecte el equipo a un puerto USB de un teclado o un hub USB sin alimentación eléctrica.**
- **Conecte el equipo directamente al Macintosh®.**
- **a** Levante la cubierta del escáner para que quede en la posición abierta.

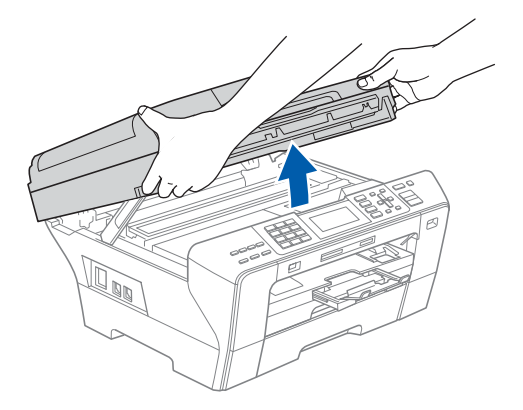

**b** Conecte el cable USB a la conexión USB marcada con el símbolo  $\leftarrow$ . Encontrará la entrada USB a la derecha en el interior del equipo, como se muestra a continuación.

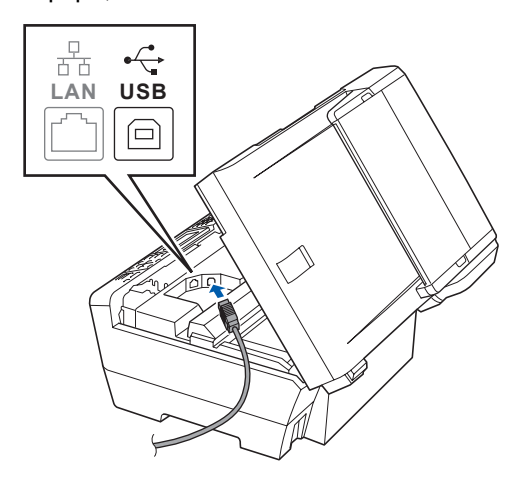

C Coloque con cuidado el cable USB a través de la ranura hasta que salga por la parte posterior del equipo, como se muestra a continuación, y conecte el cable al Macintosh®.

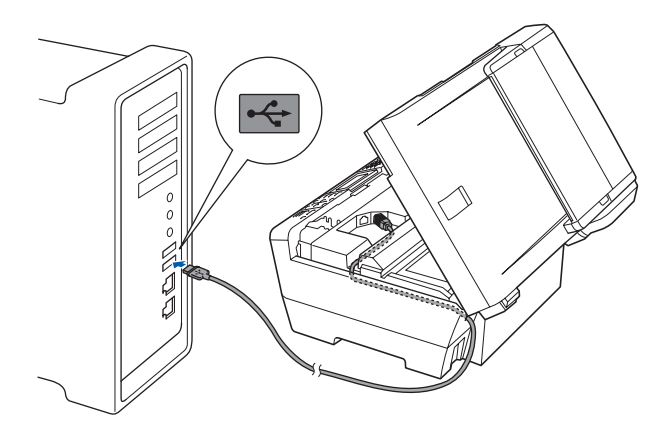

### **Importante**

**Compruebe que el cable no obstaculice el cierre de la cubierta, ya que se puede producir un error.**

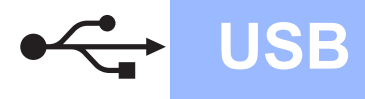

d Cierre suavemente la cubierta del escáner con los soportes de retención de ambos lados.

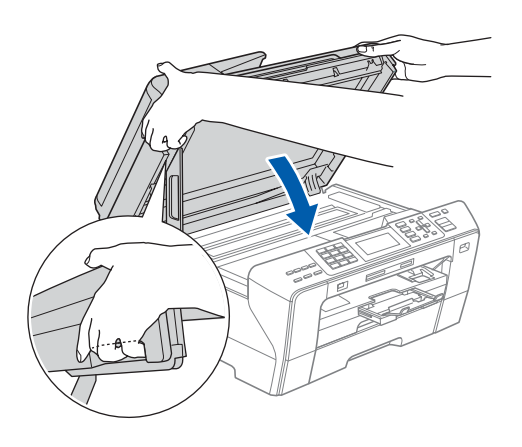

### **ADVERTENCIA** A

**Tenga cuidado de no pillarse los dedos con la cubierta del escáner.**

**Utilice siempre los soportes de retención de ambos lados de la cubierta del escáner al abrirla y cerrarla.**

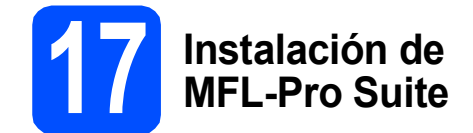

a Inserte el CD-ROM adjunto en la unidad CD-ROM.

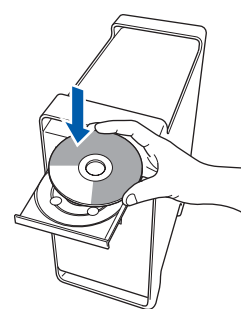

**b** Haga doble clic en el icono Start Here OSX para iniciar la instalación.

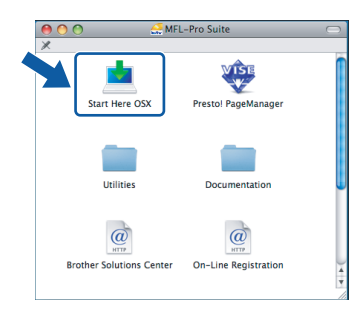

c Seleccione **Conexión Local (cable USB)** y, a continuación, haga clic en **Siguiente**. Siga las instrucciones que irán apareciendo en pantalla.

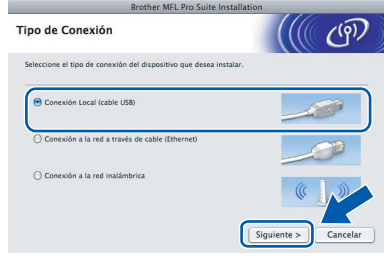

## **Nota**

*Espere unos segundos a que el software se instale. Una vez instalado, haga clic en Reiniciar para finalizar la instalación del software.* 

d El software de Brother buscará el dispositivo de Brother. Durante este período de tiempo, aparecerá la siguiente pantalla.

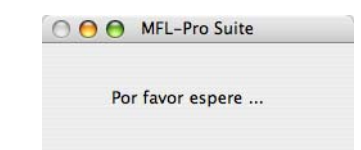

e Cuando aparezca esta pantalla, haga clic en **OK**.

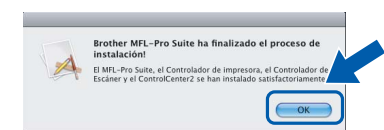

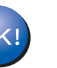

 $\Omega$ 

**En Mac OS® X 10.3.x o superior ha concluido la instalación de MFL-Pro Suite.** 

**Vaya al paso** [18](#page-19-0) **en la [página 20](#page-19-1).**

 $\mathbf{f}$  Los usuarios de Mac OS $^{\circledR}$  X de 10.2.4 a 10.2.8, deben hacer clic en **Añadir**.

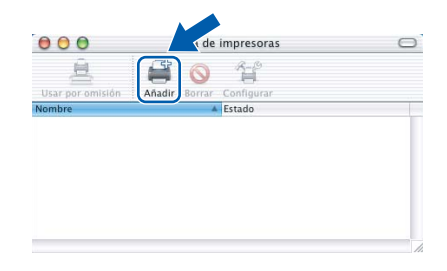

### **C** Seleccione USB.

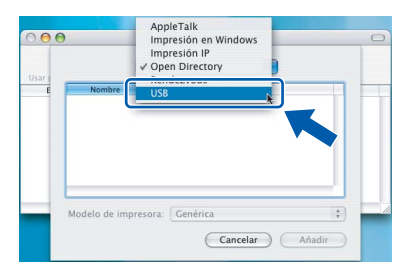

**USB**

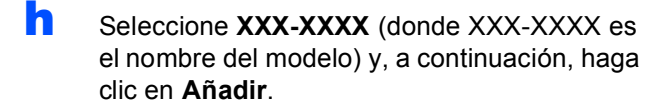

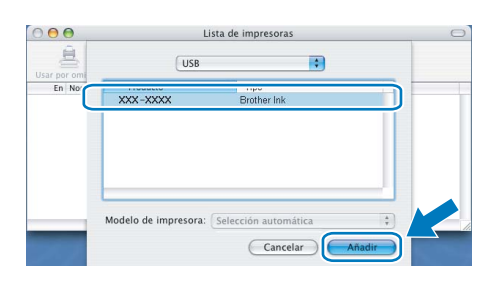

i Haga clic en **Centro de Impresión** y, a continuación, en **Salir del Centro de Impresión**.

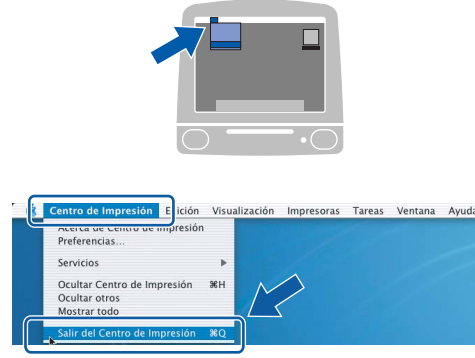

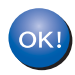

**La instalación de MFL-Pro Suite ha concluido. Vaya al paso** [18](#page-19-0) **en la [página 20.](#page-19-1)**

# <span id="page-19-1"></span><span id="page-19-0"></span>**18 Instalación de Presto! PageManager**

Cuando se instale Presto! PageManager, Brother ControlCenter2 dispondrá de la capacidad de OCR. Con Presto! PageManager podrá escanear, compartir y organizar fácilmente fotografías y documentos.

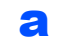

a Haga doble clic en el icono **Presto! PageManager** y siga las instrucciones que irán apareciendo en pantalla.

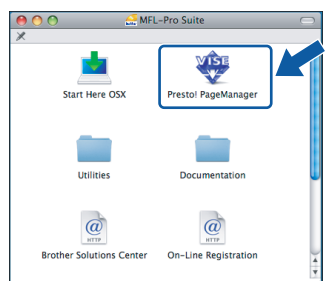

Los usuarios de Mac  $OS^{\circledR}$  X de 10.2.4 a 10.3.8, cuando aparezca esta pantalla, deben hacer clic en **Ir** para descargar el software desde el sitio web de Brother Solutions Center.

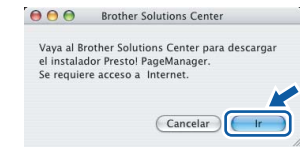

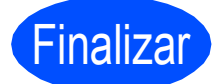

Finalizar **Así, concluye el proceso de instalación.**

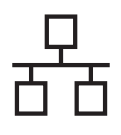

# <span id="page-20-0"></span>**Para usuarios de interfaz de red cableada (en Windows® 2000 Professional/XP/ XP Professional x64 Edition/ Windows Vista®)**

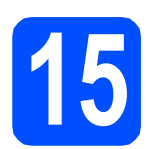

# **15 Antes de realizar la instalación**

**a** Asegúrese de que el ordenador está encendido y de que ha iniciado sesión con derechos de administrador.

### **Importante**

- **Si hay algún programa en ejecución, ciérrelo.**
- **Asegúrese de que no hay insertadas ninguna tarjeta de memoria ni unidad de memoria flash USB.**
- **Las pantallas pueden variar en función del sistema operativo que utilice.**
- **El CD-ROM suministrado incluye ScanSoft™ PaperPort™ 11SE. Este software es compatible solamente con Windows**® **2000 (SP4 o superior), XP (SP2 o superior), XP Professional x64 Edition y Windows Vista®. Actualice el Service Pack de Windows**® **con la versión más actual antes de instalar MFL-Pro Suite.**

# **Importante**

**Antes de realizar la instalación, si está utilizando un software cortafuegos personal o firewall que no sea de las aplicaciones antiespías o antivirus de** 

**Windows o Windows® Firewall, desactívelo momentáneamente.**

**b** Desenchufe el equipo de la toma de CA.

# **16 Conexión del cable de red**

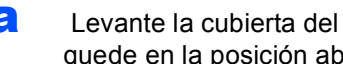

**a** Levante la cubierta del escáner para que quede en la posición abierta.

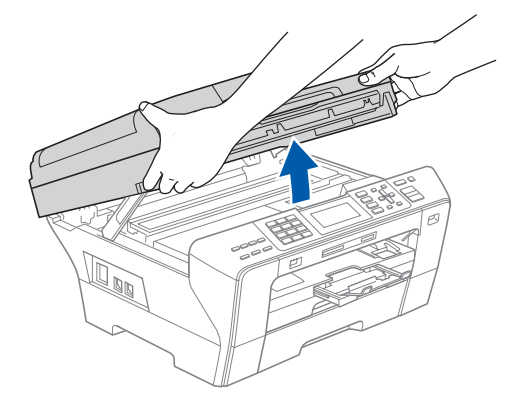

**b** Conecte el cable de red a la conexión LAN marcada con el símbolo  $\frac{P}{R}$ . Encontrará la entrada LAN a la izquierda en el interior del equipo, como se muestra en la ilustración.

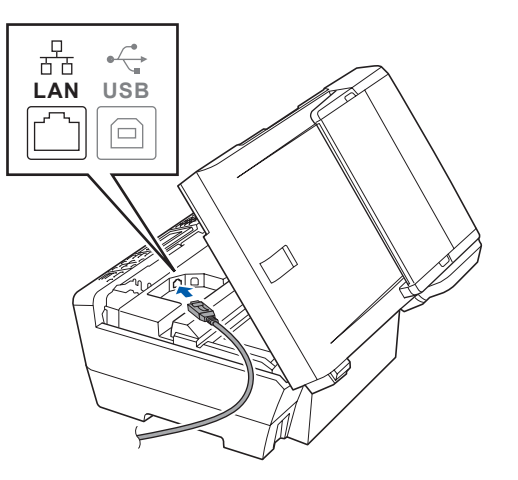

21

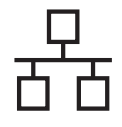

# Red cableada **Windows**<sup>®</sup>

C Coloque con cuidado el cable USB a través de la ranura hasta que salga por la parte posterior del equipo. A continuación, conecte el cable a la red.

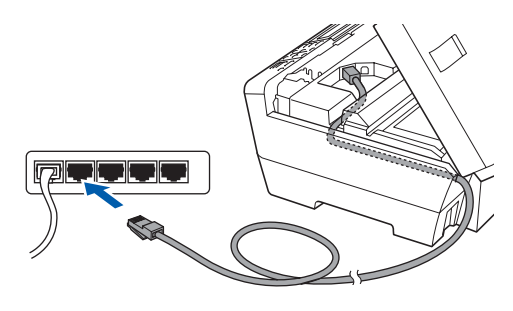

## **Nota**

*Si se utilizan ambos cables, USB y LAN, insértelos en la ranura uno encima del otro.*

### **Importante**

**Compruebe que el cable no obstaculice el cierre de la cubierta, ya que se puede producir un error. Importante**

**d** Cierre suavemente la cubierta del escáner con los soportes de retención de ambos lados.

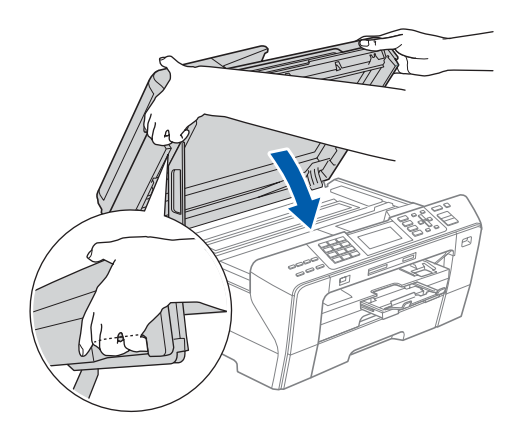

### **ADVERTENCIA**  $\blacktriangle$

**Tenga cuidado de no pillarse los dedos con la cubierta del escáner.**

**Utilice siempre los soportes de retención de ambos lados de la cubierta del escáner al abrirla y cerrarla.**

# **17 Conexión del cable de alimentación**

**a** Conecte el cable de alimentación.

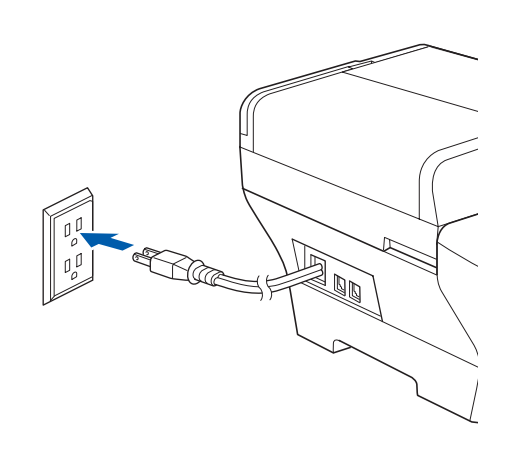

**Si previamente ha configurado una red inalámbrica en el equipo y, a continuación, desea configurar una red cableada, deberá comprobar que el ajuste del equipo**  Interfaz red **está configurado en**  LAN cableada**. La interfaz de red inalámbrica se desactivará con esta configuración.** 

**En el equipo, pulse Menu.**

**Pulse a o b para seleccionar** Red **y pulse OK.**

**Pulse a o b para seleccionar** Interfaz red **y pulse OK.**

**Pulse a o b para seleccionar** LAN cableada **y pulse OK.**

**Pulse Stop/Exit.**

# Red cableada **Windows**<sup>®</sup>

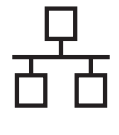

# <span id="page-22-2"></span><span id="page-22-1"></span>**18 Instalación de MFL-Pro Suite**

a Inserte el CD-ROM adjunto en la unidad CD-ROM. Si aparece la pantalla Nombre del modelo, seleccione el equipo. Si aparece la pantalla Idioma, haga clic en el idioma de su preferencia.

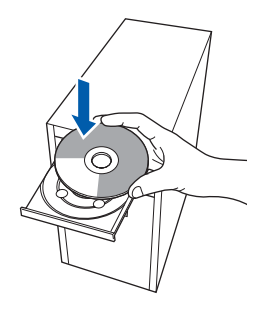

## **Nota**

*Si la pantalla de Brother no aparece automáticamente, vaya a Mi PC (Equipo), haga doble clic en el icono del CD-ROM y, a continuación, haga doble clic en start.exe.*

<span id="page-22-0"></span>**b** De este modo, se abrirá el menú principal del CD-ROM. Haga clic en **Instalación inicial**.

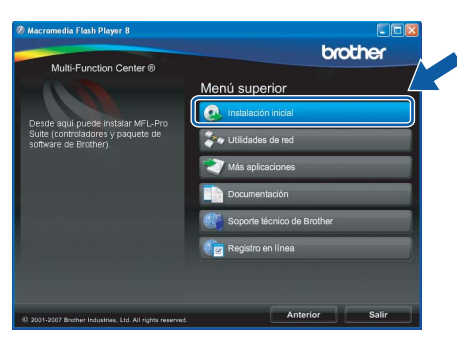

c Haga clic en **Instale MFL-Pro Suite**.

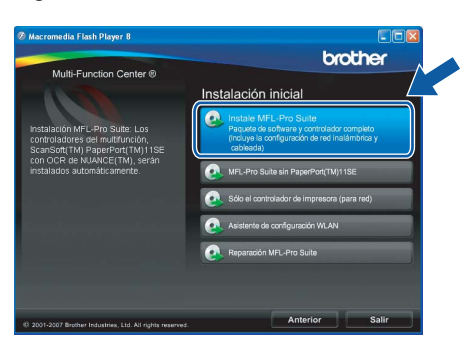

### **Nota**

*• Si aperece esta pantalla, haga clic en OK y reinicie el ordenador.*

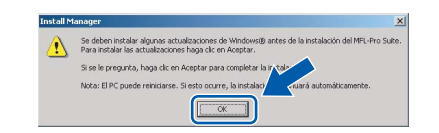

- *Si la instalación no continúa automáticamente, abra el menú principal otra vez. Para ello, extraiga y vuelva a introducir el disco CD-ROM o haga doble clic en el programa start.exe que se encuentra en el directorio raíz y continúe a partir de los pasos* [b](#page-22-0) *para instalar MFL-Pro Suite.*
- *En Windows Vista®, cuando aparezca la pantalla Control de cuentas de usuario, haga clic en Permitir.*

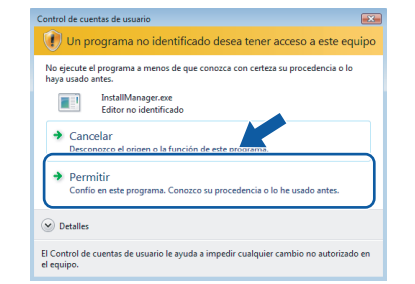

d Cuando aparezca la ventana **Contrato de licencia** de ScanSoft**™** PaperPort**™** 11SE, haga clic en **Sí** si está de acuerdo con dicho **Contrato de licencia** de software.

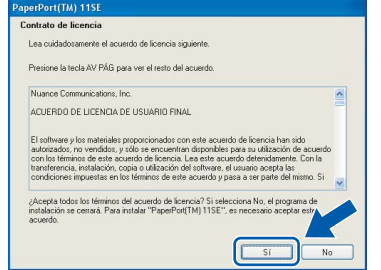

- e La instalación de ScanSoft™ PaperPort™ 11SE se iniciará automáticamente y, a continuación, se realizará la instalación de MFL-Pro Suite.
- f Cuando aparezca la ventana del **Contrato de licencia** del software MFL-Pro Suite, haga clic en **Sí** si está de acuerdo con dicho **Contrato de licencia** del software.

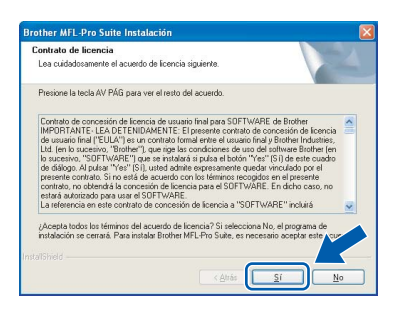

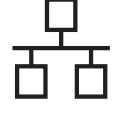

g Seleccione Conexión a **la red a través de cable** y, a continuación, haga clic en **Siguiente**.

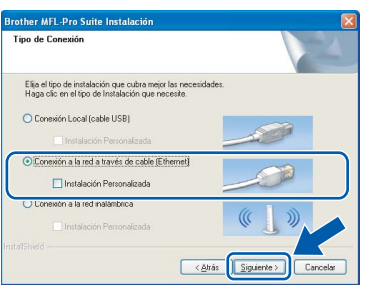

**h** En el caso de los usuarios de Windows<sup>®</sup> XP SP2/Windows Vista®, cuando se muestre esta pantalla, deberán seleccionar **Cambie la configuración de puertos del cortafuegos para permitir la conexión en red y continúe con la instalación. (Recomendado)** y haga clic en **Siguiente**.

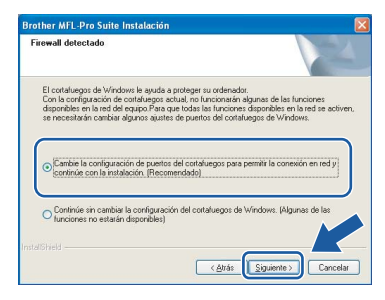

Si está utilizando un software cortafuegos personal o firewall distinto del cortafuegos personal o firewall de Windows® o este está desactivado, aparecerá esta pantalla.

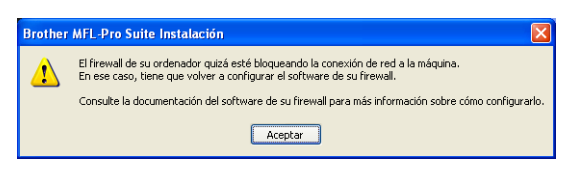

Consulte las instrucciones proporcionadas con el software de firewall para obtener

información sobre cómo agregar los siguientes puertos de red.

- Para el escaneado en red, agregue el puerto UDP 54925.
- Para la recepción PC-FAX en red, agregue el puerto UDP 54926.
- Si sigue teniendo problemas con la conexión de red, agregue el puerto UDP 137.

## **Nota**

*• Si el equipo está configurado para su uso en red, seleccione el equipo de la lista y, a continuación, haga clic en Siguiente. Esta ventana no aparecerá si solamente hay un equipo conectado a la red. Se seleccionará de forma automática.*

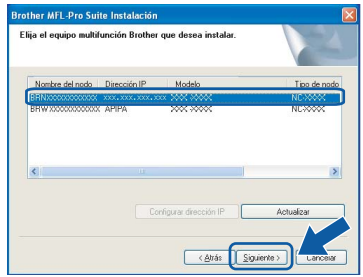

*Si el equipo muestra APIPA en el campo Dirección IP, haga clic en Configurar dirección IP e introduzca una dirección IP para el equipo que sea compatible con la red.*

*• Si el equipo no está configurado para su uso en red, aparece la siguiente pantalla.*

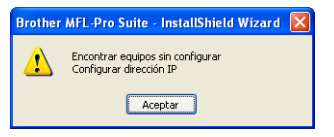

*Haga clic en Aceptar. Aparecerá la ventana Configurar dirección IP. Escriba una dirección IP para el equipo que sea adecuada para la red siguiendo las instrucciones en pantalla.*

La instalación de los controladores de Brother se iniciará automáticamente. Las pantallas de instalación aparecen una tras otra.

### **Importante**

**NO cancele ninguna pantalla durante la instalación. Todas las pantallas tardarán unos segundos en aparecer.**

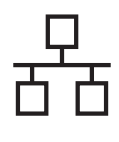

# Red cableada **blue Windows**<sup>®</sup>

# **Nota**

*En Windows Vista®, cuando aparezca esta pantalla, haga clic en la casilla de verificación y en Instalar para completar la instalación correctamente.*

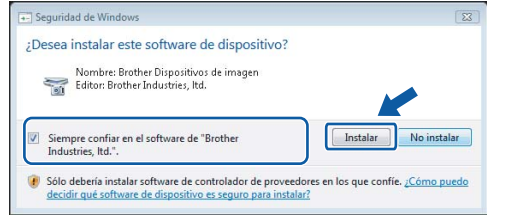

j Cuando aparezca la pantalla **Registro en línea**, seleccione las opciones que desee y siga las instrucciones que irán apareciendo en pantalla. Una vez que haya completado el proceso de registro, cierre el explorador para volver a esta ventana.

A continuación, haga clic en **Siguiente**.

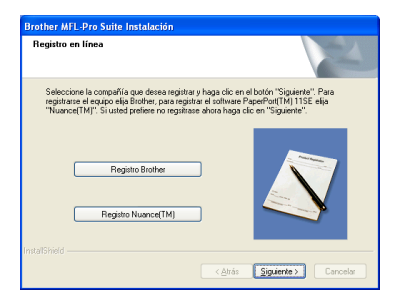

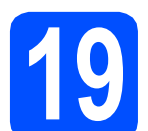

# **19 Finalización y reinicio**

**a** Haga clic en **Finalizar** para reiniciar el ordenador. Tras reiniciar el ordenador, deberá iniciar sesión con derechos de administrador.

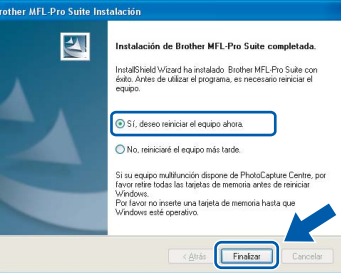

## **Nota**

*Si aparece algún mensaje de error durante la instalación de software, ejecute Diagnóstico de la Instalación ubicado en Inicio/Todos los programas/Brother/MFC-XXXX (donde MFC-XXXX es el nombre del modelo).*

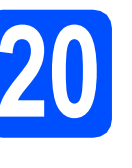

## **20** Instalación de<br> **20 MFL-Pro Suite**<br>
ordenadores **MFL-Pro Suite en más ordenadores (si fuera necesario)**

Si desea utilizar el equipo con varios ordenadores en red, instale el software MFL-Pro Suite en cada uno de ellos. Vaya al paso [18](#page-22-1) en la [página 23](#page-22-2).

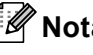

# **Nota**

*La licencia del software MFL-Pro Suite permite la instalación hasta en 2 ordenadores de la red. Si desea instalar MFL-Pro Suite en más ordenadores, puede adquirir contratos de licencia NL-5 (para cinco usuarios) adicionales en el distribuidor autorizado o en el Servicio de atención al cliente de Brother.*

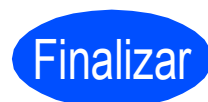

Finalizar **Así, concluye el proceso de instalación.**

## **Vaya a**

**Pase a Instalación de aplicaciones opcionales en la [página 43](#page-42-0).**

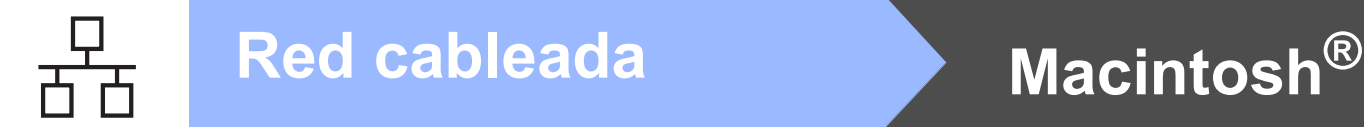

# <span id="page-25-0"></span>**Para usuarios de interfaz de red cableada (en Mac OS® X 10.2.4 o superior)**

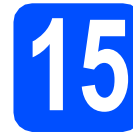

## **15 Antes de realizar la instalación**

**a** Asegúrese de que el equipo está conectado a la corriente y de que el equipo Macintosh® está encendido. Debe iniciar sesión con derechos de administrador.

### **Importante**

- **Los usuarios de Mac OS® de X 10.2.0 a 10.2.3, deben actualizarse a Mac OS® X 10.2.4 o superior. (Para obtener la información más actualizada referente a Mac OS® X, visite <http://solutions.brother.com/>)**
- **Asegúrese de que no hay insertadas ninguna tarjeta de memoria ni unidad de memoria flash USB.**
- **Si previamente ha configurado una red inalámbrica en el equipo y, a continuación, desea configurar una red cableada, deberá comprobar que el ajuste del equipo**  Interfaz red **está configurado en**  LAN cableada**. La interfaz de red inalámbrica se desactivará con esta configuración. En el equipo, pulse Menu. Pulse a o b para seleccionar** Red **y pulse OK. Pulse a o b para seleccionar** Interfaz red **y pulse OK. Pulse a o b para seleccionar** LAN cableada **y pulse OK. Pulse Stop/Exit. Importante**

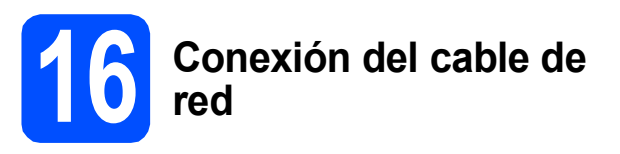

a Levante la cubierta del escáner para que quede en la posición abierta.

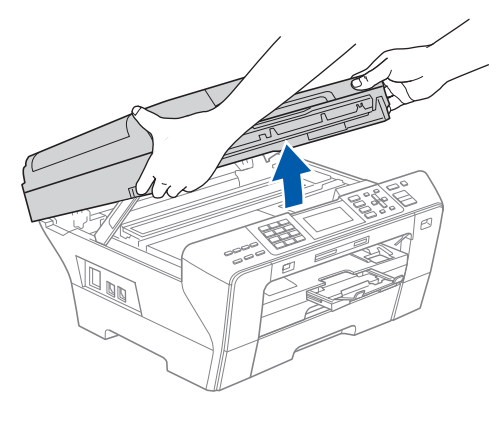

**b** Conecte el cable de red a la conexión LAN marcada con el símbolo  $\frac{1}{6}$ . Encontrará la entrada LAN a la izquierda en el interior del equipo, como se muestra en la ilustración.

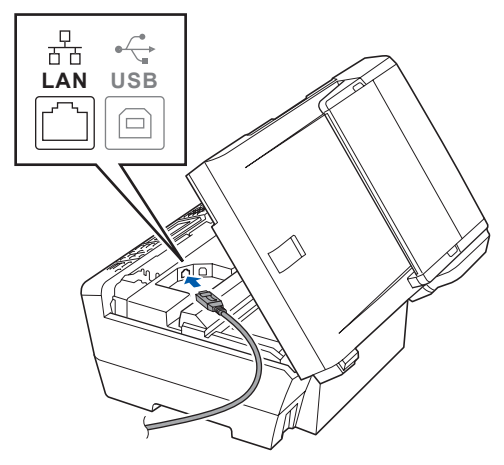

C Coloque con cuidado el cable de red a través de la ranura hasta que salga por la parte posterior del equipo. A continuación, conecte el cable a la red.

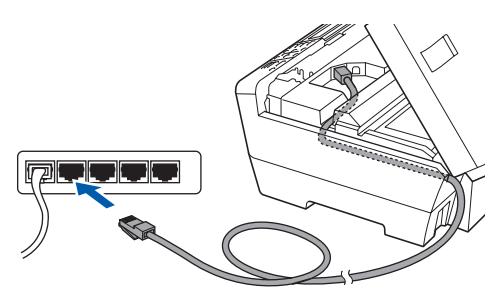

**Compruebe que el cable no obstaculice el cierre de la cubierta, ya que se puede producir un error.**

## **Nota**

*Si se utilizan ambos cables, USB y LAN, insértelos en la ranura uno encima del otro.*

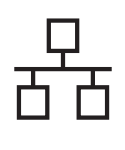

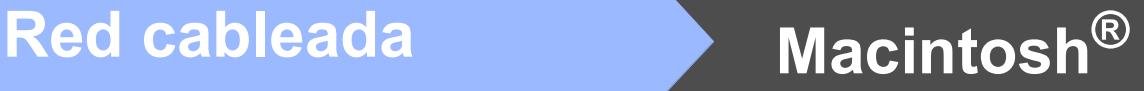

d Cierre suavemente la cubierta del escáner con los soportes de retención de ambos lados.

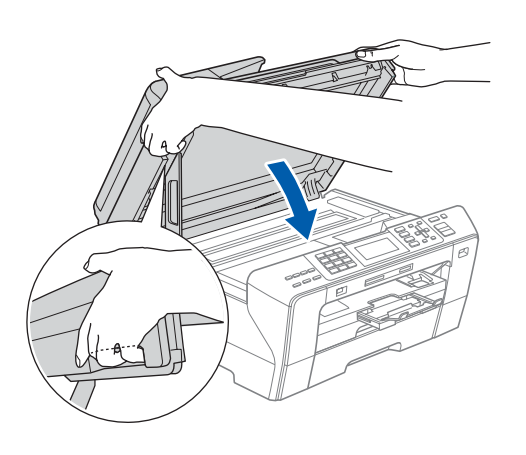

### **ADVERTENCIA** A

**Tenga cuidado de no pillarse los dedos con la cubierta del escáner.**

**Utilice siempre los soportes de retención de ambos lados de la cubierta del escáner al abrirla y cerrarla.**

<span id="page-26-1"></span><span id="page-26-0"></span>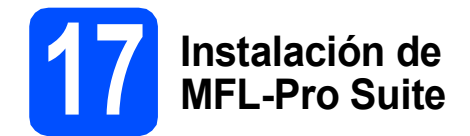

a Inserte el CD-ROM adjunto en la unidad CD-ROM.

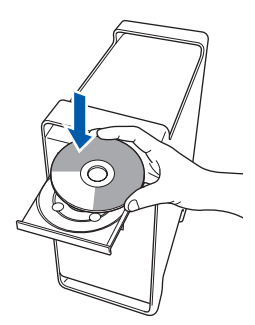

**b** Haga doble clic en el icono Start Here OSX para iniciar la instalación.

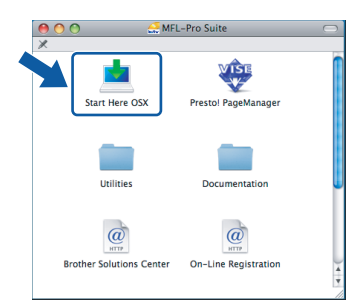

c Seleccione **Conexión a la red a través de cable** y, a continuación, haga clic en **Siguiente**. Siga las instrucciones que irán apareciendo en pantalla.

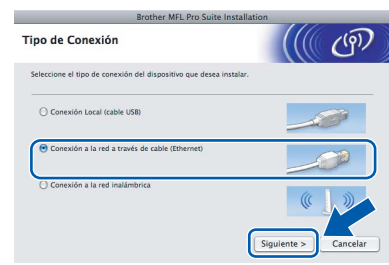

## **Nota**

*Espere unos segundos a que el software se instale. Una vez instalado, haga clic en Reiniciar para finalizar la instalación del software.*

d El software de Brother buscará el dispositivo de Brother. Durante este período de tiempo, aparecerá la siguiente pantalla.

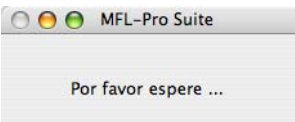

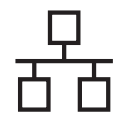

# **Red cableada B Macintosh**<sup>®</sup>

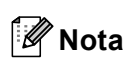

*• Si el equipo está configurado para su uso en red, seleccione el equipo de la lista y, a continuación, haga clic en OK. Esta ventana no aparecerá si solamente hay un equipo conectado a la red. Se seleccionará de forma automática. Vaya al paso* [e](#page-27-0)*.*

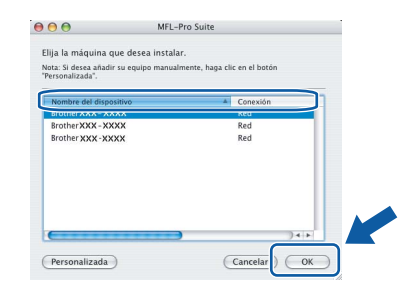

*• Si aparece esta pantalla, haga clic en OK.*

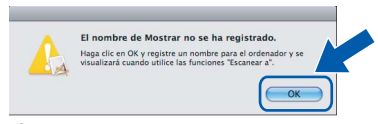

*Especifique un nombre para el equipo Macintosh® en Nombre de ordenador con una longitud que no supere los 15 caracteres y haga clic en OK. Vaya al paso* [e](#page-27-0)*.*

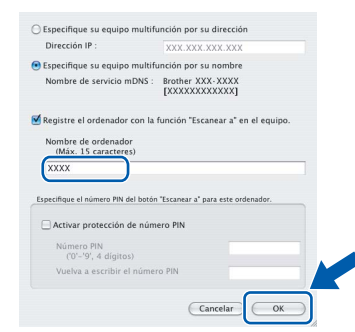

- *Si desea utilizar el botón del equipo Scan para escanear en red, debe activar la casilla de verificación Registre el ordenador con la función "Escanear a" en el equipo.*
- *El nombre especificado aparecerá en la pantalla LCD del equipo al pulsar el botón Scan y seleccionar una opción de escaneado. (Para obtener más información, consulte Escaneado en red en la Guía del usuario del Software incluida en el CD-ROM).*
- <span id="page-27-0"></span>e Cuando aparezca esta pantalla, haga clic en **OK**.

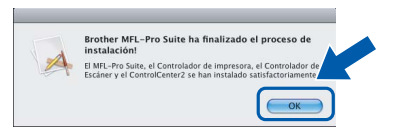

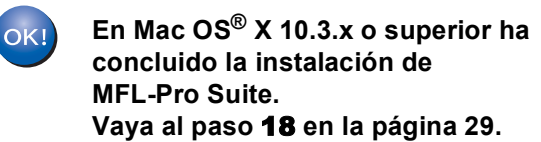

 $\mathbf{f}$  Los usuarios de Mac OS $\mathbf{g}$  X de 10.2.4 a 10.2.8, deben hacer clic en **Añadir**.

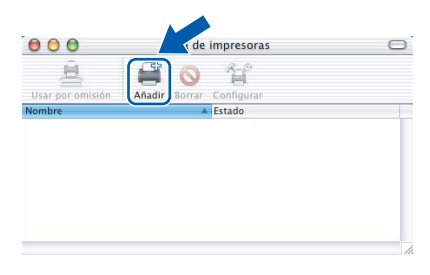

**g** Seleccione las opciones descritas a continuación.

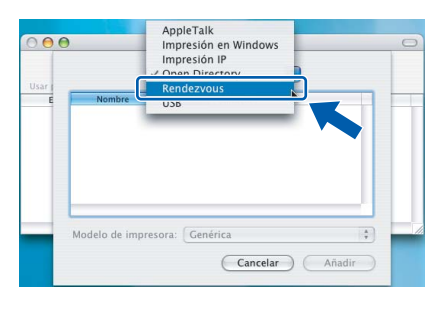

**h** Seleccione XXX-XXXX (donde XXX-XXXX es el nombre del modelo) y, a continuación, haga clic en **Añadir**.

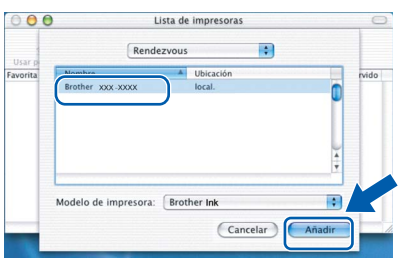

i Haga clic en **Centro de Impresión** y, a continuación, en **Salir del Centro de Impresión**.

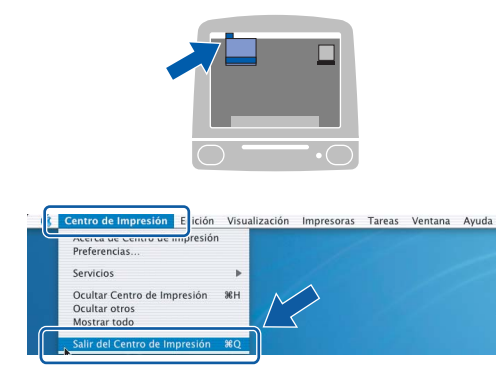

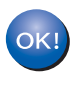

**La instalación de MFL-Pro Suite ha concluido. Vaya al paso** [18](#page-28-0) **en la [página 29](#page-28-1).**

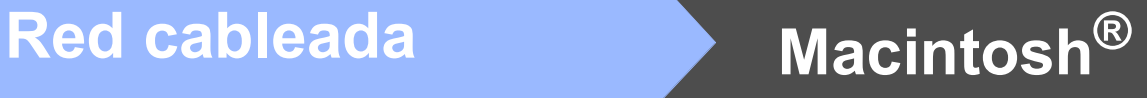

<span id="page-28-0"></span>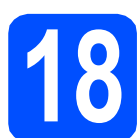

# <span id="page-28-1"></span>**18 Instalación de Presto! PageManager**

Una vez instalado Presto! PageManager, Brother ControlCenter2 dispondrá de la capacidad de OCR. Con Presto! PageManager podrá escanear, compartir y organizar fácilmente las fotografías y documentos.

a Haga doble clic en el icono **Presto! PageManager** y siga las instrucciones que irán apareciendo en pantalla.

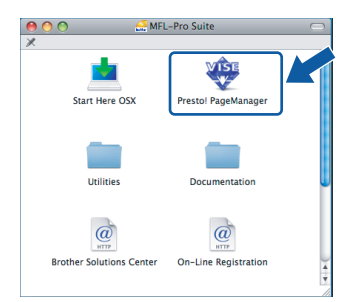

Los usuarios de Mac  $OS^{\circledR}$  X de 10.2.4 a 10.3.8, cuando aparezca esta pantalla, deben hacer clic en **Ir** para descargar el software desde el sitio web de Brother Solutions Center.

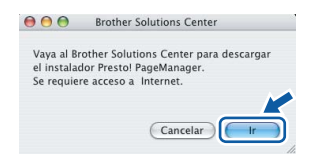

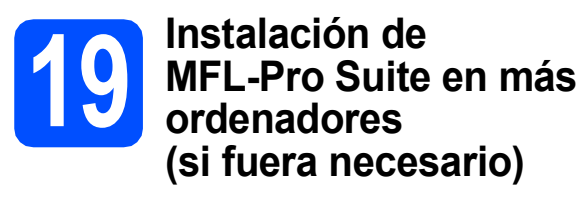

Si desea utilizar el equipo con varios ordenadores en red, instale el software MFL-Pro Suite en cada uno de ellos. Vaya al paso [17](#page-26-0) en la [página 27.](#page-26-1)

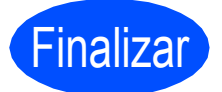

Finalizar **Así, concluye el proceso de instalación.**

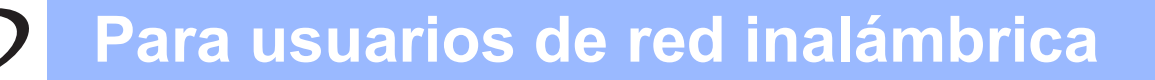

# <span id="page-29-0"></span>**Para usuarios de interfaz de red inalámbrica**

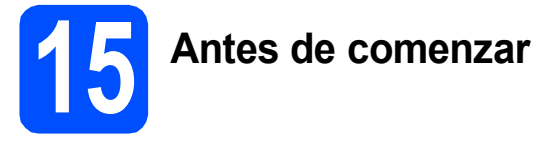

Primero, debe configurar la configuración de red inalámbrica del equipo para establecer la comunicación con el punto de acceso de red (enrutador). Una vez configurado el equipo para establecer la comunicación con el punto de acceso de red (enrutador), los ordenadores de la red dispondrán de acceso al equipo. Para utilizar el equipo desde estos ordenadores, tendrá que instalar los controladores y el software. Los pasos siguientes le orientarán a través del proceso de configuración e instalación.

Para obtener resultados óptimos en la impresión habitual diaria de documentos, coloque el equipo Brother lo más cerca posible del punto de acceso de red (enrutador) evitando todo tipo de obstáculos. Los objetos de gran tamaño y las paredes entre los dos dispositivos, así como las interferencias producidas por otros dispositivos electrónicos, pueden influir en la velocidad de transferencia de datos de los documentos.

Por ello, puede que la conexión inalámbrica no sea el método de conexión más apropiado para todos los tipos de documentos y aplicaciones. Si va a imprimir archivos de gran tamaño, como documentos de varias páginas con texto mixto y grandes gráficos, la mejor elección será Ethernet por cable para conseguir una transferencia de datos más rápida, o bien USB para obtener la velocidad máxima.

Aunque los modelos MFC-6490CW de Brother se pueden utilizar tanto en redes cableadas como inalámbricas, solamente se puede utilizar uno de estos métodos de conexión cada vez.

### **Importante**

**Si ha configurado previamente los ajustes inalámbricos del equipo, deberá restablecer los ajustes de red (LAN) para poder configurar de nuevo los ajustes inalámbricos. En el equipo, pulse Menu. Pulse a o b para seleccionar** Red **y pulse OK. Pulse a o b para seleccionar** Rest.Predeter. **y, a continuación, pulse OK. Pulse 1 dos veces para establecer** Sí **y aceptar el cambio.** 

## **Nota**

*Las siguientes instrucciones son para el modo Infraestructura.*

*Para configurar el equipo en cualquier otro entorno inalámbrico, puede encontrar instrucciones en la Guía del usuario en Red incluida en el CD-ROM.*

*Puede ver la Guía del usuario en Red siguiendo las instrucciones que aparecen a continuación.*

*1 Encendido del ordenador/Macintosh®. Inserte el CD-ROM de Brother en la unidad de CD-ROM.* 

*En Windows®:*

- *2 Selección del modelo y el idioma. De este modo, se abrirá el menú principal del CD-ROM.*
- *3 Haga clic en Documentación y, a continuación, en Documentos HTML.*
- *En Macintosh®:*
- *2 Haga doble clic en Documentación y, a continuación, en la carpeta del idioma que prefiera.*
- *3 Haga doble clic en top.html.*

### **Modo Infraestructura**

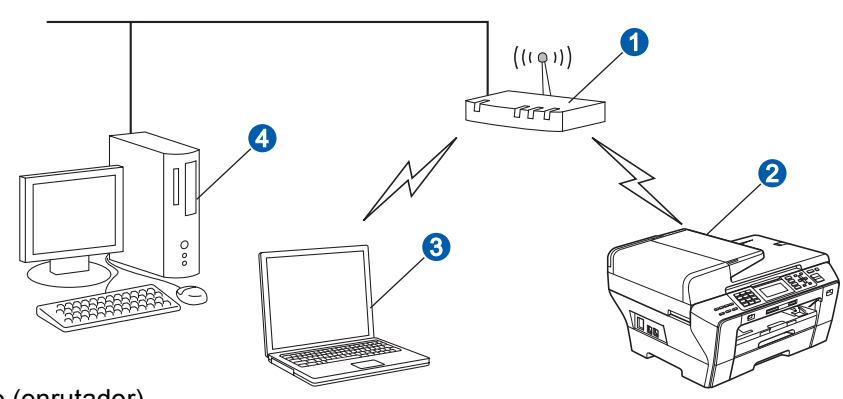

- **a** Punto de acceso (enrutador)
- 2 Equipo de red inalámbrica (el equipo)
- c Ordenador compatible con red inalámbrica conectado al punto de acceso
- d Ordenador a través de cable conectado al punto de acceso

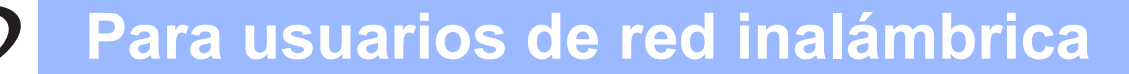

<span id="page-30-3"></span><span id="page-30-2"></span>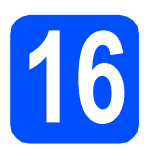

**16 Comprobación del entorno de red (modo Infraestructura)**

Las siguientes instrucciones ofrecerán dos métodos para instalar el equipo Brother en un entorno de red inalámbrica. Ambos métodos son para el modo de infraestructura, mediante un enrutador o punto de acceso inalámbrico que utilice DHCP para asignar las direcciones IP. Seleccione un método de configuración y continúe por la página indicada.

<span id="page-30-0"></span>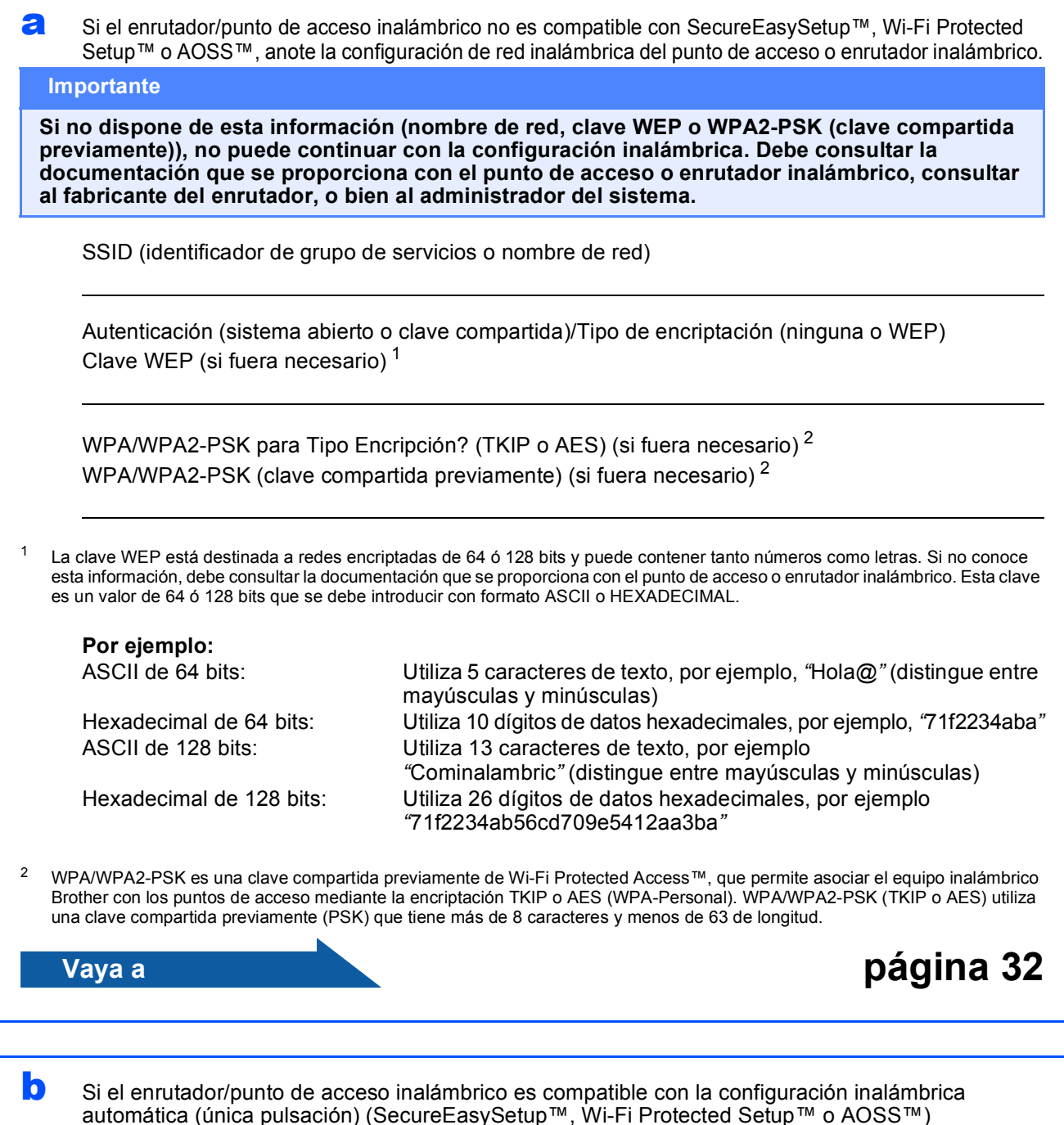

<span id="page-30-1"></span>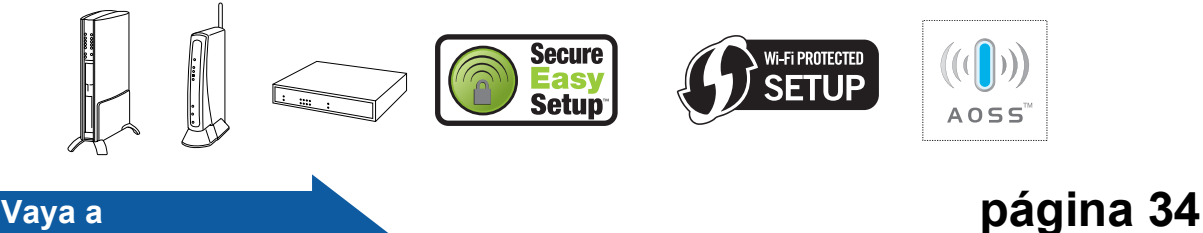

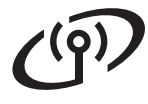

# **Conexión del equipo Brother a la red inalámbrica**

<span id="page-31-0"></span>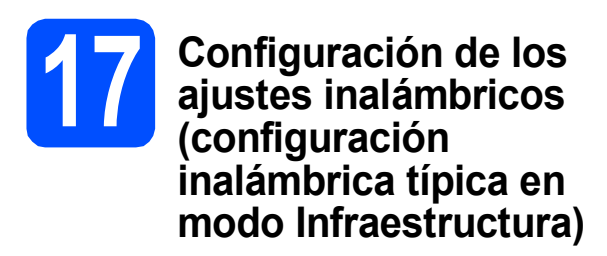

<span id="page-31-5"></span>**a** En el equipo, pulse **Menu**. Pulse  $\triangle$  o  $\nabla$  para seleccionar Red y pulse OK. Pulse **▲ o ▼** para seleccionar WLAN y pulse OK. Pulse  $\blacktriangle$  o  $\nabla$  para seleccionar Conf.Asistente y pulse **OK**.

### Cuando aparezca

La I/F red cambia a inalámbrica , pulse **OK** para aceptar. De esta forma, se iniciará el asistente de configuración inalámbrica. Para cancelar, pulse **Clear/Back**.

**b** El equipo buscará los SSID disponibles. Si se muestra una lista de SSID, utilice los botones a o ▼ para seleccionar el SSID que anotó en el paso [16](#page-30-2) de la [página 31](#page-30-2) y, a continuación, pulse **OK**. Vaya al paso [f](#page-31-1).

### **Nota**

*Tardará unos segundos en visualizar una lista de SSID disponibles.*

Si el punto de acceso está configurado para que no se realice el multienvío de SSID, tendrá que agregar el nombre de SSID manualmente. Vaya al paso [c](#page-31-2).

- <span id="page-31-2"></span>**C** Pulse  $\triangle$  o  $\nabla$  para seleccionar <Nuevo SSID>y pulse **OK**. Vaya al paso [d](#page-31-3).
- <span id="page-31-3"></span>di Introduzca el SSID anotado en el paso [16](#page-30-2) de la [página 31](#page-30-2) mediante el teclado de marcación para seleccionar cada letra o número.

Puede utilizar los botones ◀ y ▶ para mover el cursor hacia la izquierda y la derecha. Por ejemplo, para introducir la letra a, pulse el botón **2** en el teclado de marcación una vez. Para introducir el número 3, pulse el botón **3** en el teclado de marcación siete veces.

Las letras aparecen en este orden: minúsculas, mayúsculas y números. (Para obtener más información, consulte *[Introducción de texto para ajustes inalámbricos](#page-46-0)* [en la página 47\)](#page-46-0).

Pulse **OK** cuando haya introducido todos los caracteres.

- **e** Pulse  $\triangle$  o  $\triangledown$  para seleccionar Infraestructura, a continuación, pulse **OK**.
- <span id="page-31-1"></span>**f** Utilice los botones **A**, **v** y **OK** para seleccionar una de las siguientes opciones: si la red se ha configurado para la autenticación y encriptación, debe hacer coincidir los ajustes usados para la red.
	- **Sin autenticación o encriptación:** Seleccione Sistema abierto, pulse **OK**, a continuación, seleccione Ninguna en Tipo Encripción? y pulse **OK**. A continuación, pulse **1** en Sí para aplicar la configuración. Vaya al paso [i](#page-32-0).
	- **Sin autenticación o encriptación WEP:** Seleccione Sistema abierto, pulse **OK**, a continuación, utilice  $\triangle$  o  $\nabla$  para seleccionar WEP para el Tipo Encripción? y pulse **OK**.
		- Vaya al paso [g](#page-31-4).
	- **Autenticación con encriptación WEP:** Seleccione Clave compartida y pulse **OK**. Vaya al paso [g](#page-31-4).
	- **Autenticación con encriptación WPA/WPA2-PSK (TKIP o AES):** Seleccione WPA/WPA2-PSK y pulse **OK**. Vaya al paso [h](#page-32-1).
- <span id="page-31-4"></span>C Seleccione el número de botón correspondiente y pulse **OK**. Introduzca la clave WEP que anotó en el paso [16](#page-30-2) de la [página 31](#page-30-2) mediante el teclado de marcación para seleccionar cada letra o número.

Puede utilizar los botones ◀ y ▶ para mover el cursor hacia la izquierda y la derecha. Por ejemplo, para introducir la letra a, pulse el botón **2** en el teclado de marcación una vez. Para introducir el número 3, pulse el botón **3** en el teclado de marcación siete veces.

Las letras aparecen en este orden: minúsculas, mayúsculas y números. (Para obtener más información, consulte *[Introducción de texto para ajustes inalámbricos](#page-46-0)* [en la página 47](#page-46-0)).

Pulse **OK** cuando haya introducido todos los caracteres y, a continuación, pulse **1** en Sí para aplicar la configuración. Vaya al paso [i](#page-32-0).

# **Para usuarios de red inalámbrica**

<span id="page-32-1"></span>**h** Pulse  $\triangle$  o  $\nabla$  para seleccionar TKIP o AES en Tipo Encripción? y pulse **OK**. Introduzca la contraseña WPA/WPA2-PSK anotada en el paso [16](#page-30-2) de la [página 31](#page-30-2) mediante el teclado de marcación para seleccionar cada letra o número.

> Puede utilizar los botones **∢** y **F** para mover el cursor hacia la izquierda y la derecha. Por ejemplo, para introducir la letra a, pulse el botón **2** en el teclado de marcación una vez. Para introducir el número 3, pulse el botón **3** en el teclado de marcación siete veces.

> Las letras aparecen en este orden: minúsculas, mayúsculas y números. (Para obtener más información, consulte *[Introducción de texto para ajustes inalámbricos](#page-46-0)* [en la página 47\)](#page-46-0).

Pulse **OK** cuando haya introducido todos los caracteres y, a continuación, pulse **1** en Sí para aplicar la configuración. Vaya al paso [i](#page-32-0).

<span id="page-32-0"></span>**i** El equipo intentará conectarse a la red inalámbrica utilizando la información especificada. Si se realiza correctamente, aparecerá Conectada durante un momento en la pantalla LCD.

> *Si el equipo no se conecta correctamente a la red, compruebe la configuración de red recopilada en el paso* [16](#page-30-2) *de la [página 31](#page-30-2), a continuación, repita los pasos de* [a](#page-31-5) *a* [h](#page-32-1) *para asegurarse de que ha especificado la información correcta.*

> *Si el punto de acceso no tiene habilitado DHCP, tendrá que configurar manualmente la dirección IP, la máscara de subred y la puerta de acceso del equipo que se adapte a la red. Consulte la Guía del usuario en Red para obtener detalles.*

**La configuración inalámbrica ha concluido. Un indicador de cuatro niveles en la parte superior de la pantalla LCD del equipo mostrará la fuerza de señal inalámbrica del punto de acceso o enrutador.** 

**Para instalar MFL-Pro Suite, continúe a partir del paso** 18**.**

### **Para usuarios de Windows®:**

**Vaya a**

**[Página 36](#page-35-0)**

### **Para usuarios de Mac OS®:**

**Vaya a**

**[Página 40](#page-39-0)**

# **Para usuarios de red inalámbrica**

## <span id="page-33-0"></span>**17** Configuración de los<br>
ajustes inalámbricos,<br>
mediante el método **ajustes inalámbricos, mediante el método inalámbrico automático (única pulsación)**

**a** Compruebe que el enrutador o punto de acceso inalámbricos disponen de los símbolos SecureEasySetup™, Wi-Fi Protected Setup™ o AOSS™ que se muestran a continuación.

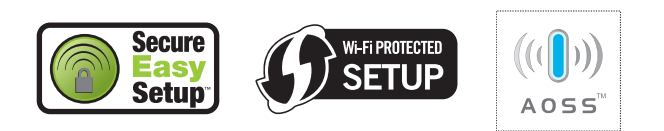

- **b** Coloque el equipo Brother al alcance del enrutador/punto de acceso compatible con SecureEasySetup™, Wi-Fi Protected Setup™ o AOSS™. El intervalo puede variar según el entorno. Consulte las instrucciones suministradas con el enrutador/punto de acceso.
- <span id="page-33-1"></span>c Pulse el botón de SecureEasySetup™, Wi-Fi Protected Setup™ o AOSS™ en el enrutador/punto de acceso inalámbrico. Consulte la guía del usuario del enrutador o punto de acceso inalámbrico para obtener instrucciones.

d En el equipo, pulse **Menu**. Pulse  $\triangle$  o  $\nabla$  para seleccionar Red y pulse OK. Pulse  $\triangle$  o  $\nabla$  para seleccionar WLAN y pulse OK. Pulse  $\triangle$  o  $\nabla$  para seleccionar SES/WPS/AOSS y pulse **OK**.

> Cuando aparezca La I/F red cambia a inalámbrica, pulse **OK** para aceptar. De esta forma, se iniciará el asistente de configuración inalámbrica. Para cancelar, pulse **Clear/Back**.

Esta función detecta automáticamente el modo (SecureEasySetup™, Wi-Fi Protected Setup™ o AOSS™) que utiliza el punto de acceso para configurar el equipo.

# **Nota**

*Si el punto de acceso admite Wi-Fi Protected Setup™ (método PIN) y desea configurar el equipo con el método PIN (número de identificación personal), consulte Uso del método PIN Wi-Fi Protected Setup™ en la Guía del usuario en Red incluida en el CD-ROM.*

**e** Si la pantalla LCD muestra Conectada, el equipo se ha conectado correctamente al enrutador o punto de acceso. Ahora puede utilizar el equipo en una red inalámbrica.

> Si la pantalla LCD muestra Configur. WLAN, Conectando SES (Conectando WPS o Conexión AOSS) y, a continuación, Fallo conexión, el equipo se ha conectado correctamente al enrutador o punto de acceso. Inténtelo de nuevo volviendo a empezar desde el paso [c](#page-33-1). Si se vuelve a indicar el mismo mensaje, restablezca el equipo la configuración predeterminada de fábrica e inténtelo de nuevo. Para ello, consulte *[Restauración de la](#page-46-1)  [configuración de red a los valores](#page-46-1)  [predeterminados de fábrica](#page-46-1)* en la página 47.

> Si la pantalla LCD muestra Configur. WLAN y, a continuación, Fallo conexión o Modo incorrecto, se ha producido una superposición de sesiones o un fallo de conexión. (Consulte la tabla siguiente). El equipo ha detectado 2 o más enrutadores o puntos de acceso en la red que tienen activados los modos SecureEasySetup™, Wi-Fi Protected Setup™ o AOSS™. Asegúrese de que solamente un enrutador o punto de acceso tenga activados los modos SecureEasySetup™, Wi-Fi Protected Setup™ o AOSS™ e intente empezar de nuevo desde [c](#page-33-1).

### *Mensajes de la pantalla LCD que aparecen al utilizar el menú del panel de control de SES/WPS/AOSS*

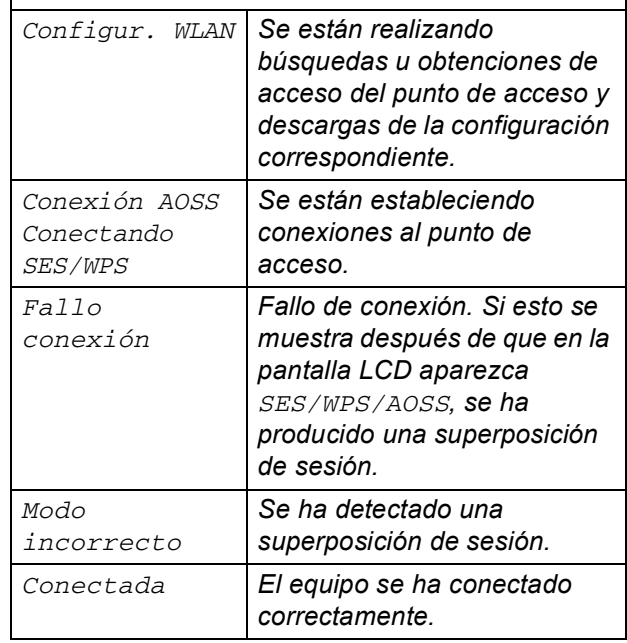

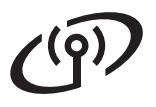

# **Para usuarios de red inalámbrica**

# **Nota**

*Si surge algún problema durante la configuración, coloque momentáneamente el equipo cerca del punto de acceso inalámbrico y vuelva al paso* [c](#page-33-1)*.*

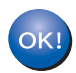

**La configuración inalámbrica ha finalizado.**

**La configuración inalámbrica ha finalizado. Para instalar MFL-Pro Suite, continúe a partir del paso** 18**.**

**Para usuarios de Windows®:**

**Vaya a**

**[Página 36](#page-35-0)**

**Para usuarios de Mac OS®:**

**Vaya a**

**[Página 40](#page-39-0)**

# <span id="page-35-0"></span>**Instalación de controladores y software (en Windows® 2000 Professional/XP/XP Professional x64 Edition/ Windows Vista®)**

<span id="page-35-2"></span>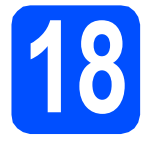

## **18 Antes de realizar la instalación de MFL-Pro Suite**

**a** Asegúrese de que el ordenador está encendido y de que ha iniciado sesión con derechos de administrador.

### **Importante**

- **Si hay algún programa en ejecución, ciérrelo.**
- **Asegúrese de que no hay tarjetas de memoria ni ninguna unidad de memoria flash USB insertadas.**
- **Las pantallas pueden variar en función del sistema operativo que utilice.**
- **El CD-ROM suministrado incluye ScanSoft™ PaperPort™ 11SE. Este software es compatible solamente con Windows® 2000 (SP4 o superior), XP (SP2 o superior), XP Professional x64 Edition y Windows Vista®. Actualice el Service Pack de Windows® con la versión más actual antes de instalar MFL-Pro Suite.**

# **Importante**

**Antes de realizar la instalación, si está utilizando un software cortafuegos personal o firewall (que no sea de las aplicaciones antiespías o antivirus de Windows o Windows® Firewall), desactívelo momentáneamente.**

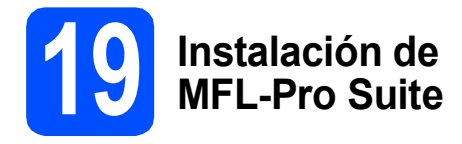

a Inserte el CD-ROM adjunto en la unidad CD-ROM. Si aparece la pantalla Nombre del modelo, seleccione el equipo. Si aparece la pantalla Idioma, haga clic en el idioma de su preferencia.

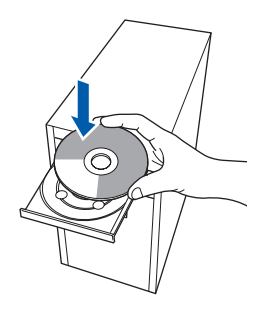

## **Nota**

*Si la pantalla de Brother no aparece automáticamente, vaya a Mi PC (Equipo), haga doble clic en el icono del CD-ROM y, a continuación, haga doble clic en start.exe.*

<span id="page-35-1"></span>**b** De este modo, se abrirá el menú principal del CD-ROM. Haga clic en **Instalación inicial**.

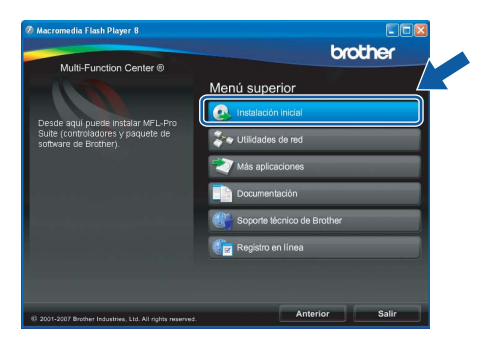

c Haga clic en **Instale MFL-Pro Suite**.

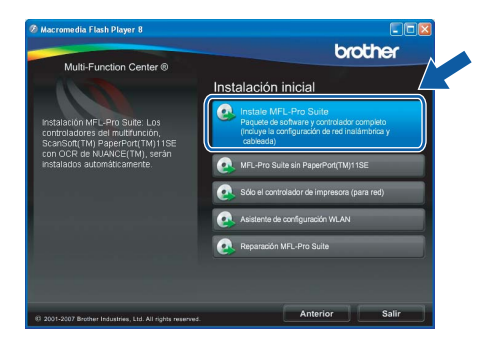

# **Windows Red inalámbrica ®**

# **Nota**

*• Si aperece esta pantalla, haga clic en OK y reinicie el ordenador.*

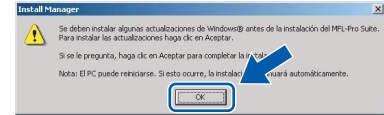

- *Si la instalación no continúa automáticamente, abra el menú principal otra vez. Para ello, extraiga y vuelva a introducir el disco CD-ROM o haga doble clic en el programa start.exe que se encuentra en el directorio raíz y continúe a partir de los pasos* [b](#page-35-1) *para instalar MFL-Pro Suite.*
- *En Windows Vista®, cuando aparezca la pantalla Control de cuentas de usuario, haga clic en Permitir.*

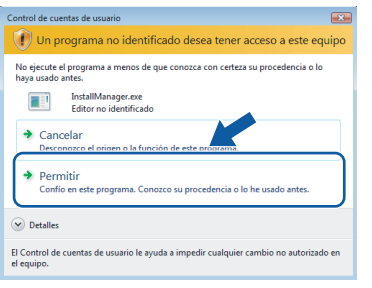

d Cuando aparezca la ventana **Contrato de licencia** de ScanSoft**™** PaperPort**™** 11SE, haga clic en **Sí** si está de acuerdo con dicho **Contrato de licencia** de software.

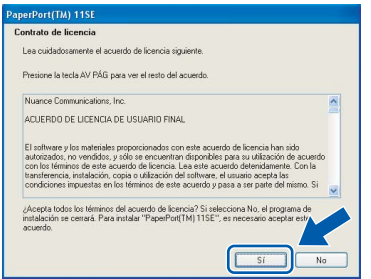

- e La instalación de ScanSoft™ PaperPort™ 11SE se iniciará automáticamente y, a continuación, se realizará la instalación de MFL-Pro Suite.
- f Cuando aparezca la ventana del **Contrato de licencia** del software MFL-Pro Suite, haga clic en **Sí** si está de acuerdo con dicho **Contrato de licencia** del software.

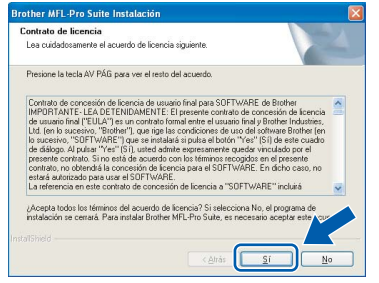

g Seleccione **Conexión a la red inalámbrica** y, a continuación, haga clic en **Siguiente**.

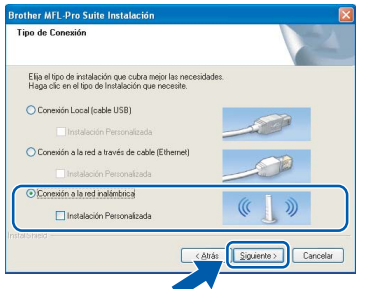

**h** Haga clic en la casilla de verificación **Comprobado y confirmado** y, a continuación, en **Siguiente**.

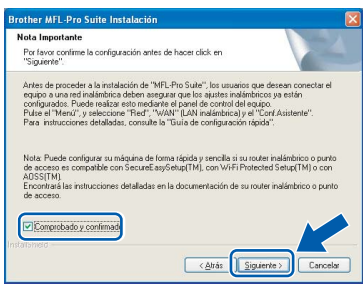

 $\overline{\phantom{a}}$  Cuando se muestre esta pantalla, los usuarios de Windows® XP SP2/Windows Vista®, deberán seleccionar **Cambie la configuración de puertos del cortafuegos para permitir la conexión en red y continúe con la instalación. (Recomendado)** y haga clic en **Siguiente**.

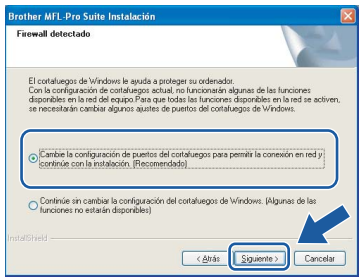

Si está utilizando un software cortafuegos personal o firewall distinto del cortafuegos personal o firewall de Windows® o este está desactivado, aparecerá esta pantalla.

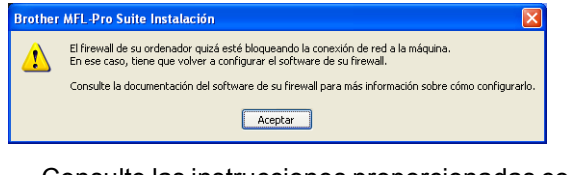

Consulte las instrucciones proporcionadas con el software de firewall para obtener información sobre cómo agregar los siguientes

puertos de red. ■ Para el escaneado en red, agregue el puerto

- UDP 54925.
- Para la recepción PC-FAX en red, agregue el puerto UDP 54926.
- Si sigue teniendo problemas con la conexión de red, agregue el puerto UDP 137.

**Red inalámbrica**

**Red inalámbrica** 

**Macintosh** Macintosh<sup>®</sup>

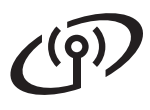

# **Windows Red inalámbrica ®**

# **Nota**

*• Si el equipo está configurado para su uso en red, seleccione el equipo de la lista y, a continuación, haga clic en Siguiente.*

*Esta ventana no aparecerá si solamente hay un equipo conectado a la red. Se seleccionará de forma automática.*

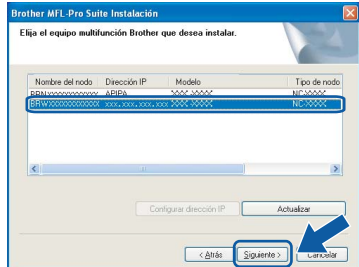

*Si el equipo muestra APIPA en el campo Dirección IP, haga clic en Configurar dirección IP e introduzca una dirección IP para el equipo que sea compatible con la red.*

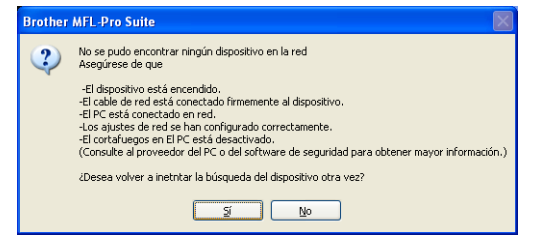

- *Si se produce algún fallo en la configuración inalámbrica, aparecerá un mensaje de error durante la instalación de MFL-Pro Suite y ésta finalizará. Si se produce este fallo, vaya al paso* [16](#page-30-2) *en la [página 31](#page-30-3) y vuelva a configurar la conexión inalámbrica.*
- *Si está utilizando WEP y en la pantalla LCD se ha mostrado 'Conectada' pero el equipo no se encuentra, compruebe que ha especificado la clave WEP correctamente. La clave WEP distingue entre mayúsculas y minúsculas.*
- *Si el equipo no está configurado para su uso en red, aparece la siguiente pantalla.*

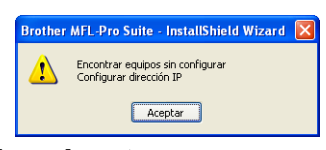

*Haga clic en Aceptar. Aparecerá la ventana Configurar dirección IP. Escriba una dirección IP para el equipo que sea adecuada para la red siguiendo las instrucciones en pantalla.*

 $\overline{\phantom{a}}$  La instalación de los controladores de Brother se iniciará automáticamente. Las pantallas de instalación aparecen una tras otra.

### **Importante**

**NO cancele ninguna pantalla durante la instalación. Todas las pantallas tardarán unos segundos en aparecer.**

# **Nota**

*En Windows Vista®, cuando aparezca esta pantalla, haga clic en la casilla de verificación y en Instalar para completar la instalación correctamente.*

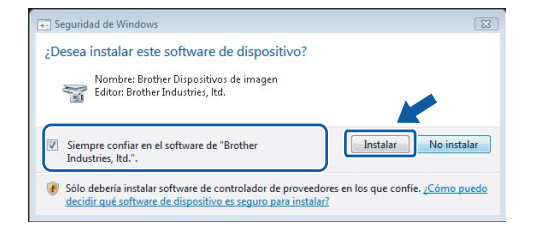

k Cuando aparezca la pantalla **Registro en línea**, seleccione las opciones que desee y siga las instrucciones que irán apareciendo en pantalla. Una vez que haya completado el proceso de registro, cierre el explorador para volver a esta ventana.

A continuación, haga clic en **Siguiente**.

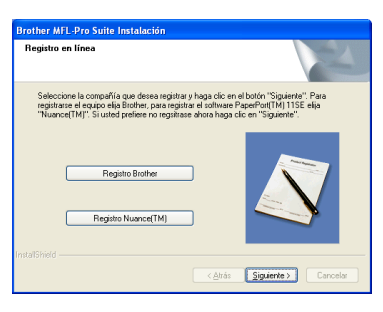

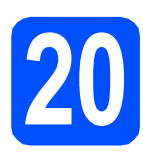

# **20 Finalización y reinicio**

**a** Haga clic en **Finalizar** para reiniciar el ordenador. Tras reiniciar el ordenador, deberá iniciar sesión con derechos de administrador.

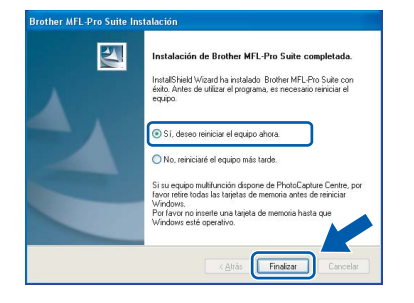

## **Nota**

*Si aparece algún mensaje de error durante la instalación de software, ejecute Diagnóstico de la Instalación ubicado en Inicio/Todos los programas/Brother/MFC-XXXX (donde MFC-XXXX es el nombre del modelo).*

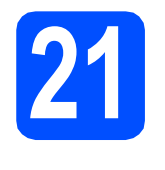

## **21** Instalación de<br>**21 Infl**.-Pro Suite<br>ordenadores **MFL-Pro Suite en más ordenadores (si fuera necesario)**

Si desea utilizar el equipo con varios ordenadores en red, instale el software MFL-Pro Suite en cada uno de ellos. Vaya al paso [18](#page-35-2) en la [página 36](#page-35-0).

## **Nota**

**Vaya a**

*La licencia del software MFL-Pro Suite permite la instalación hasta en 2 ordenadores de la red. Si desea instalar MFL-Pro Suite en más ordenadores, puede adquirir contratos de licencia NL-5 (para cinco usuarios) adicionales en el distribuidor autorizado o en el Servicio de atención al cliente de Brother.*

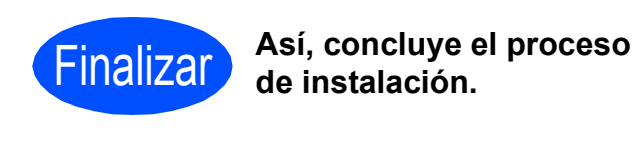

### **Pase a Instalación de aplicaciones opcionales en la [página 43](#page-42-0).**

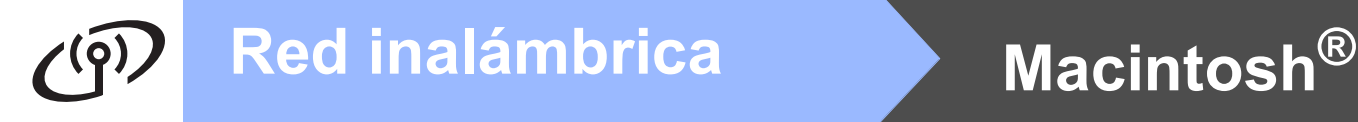

# <span id="page-39-0"></span>**Instalación de controladores y software (en Mac OS® X 10.2.4 o superior)**

<span id="page-39-2"></span><span id="page-39-1"></span>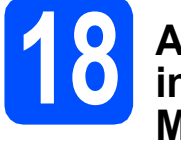

## **18 Antes de realizar la instalación de MFL-Pro Suite**

**a** Asegúrese de que el equipo está conectado a la corriente y de que el equipo Macintosh® está encendido. Debe iniciar sesión con derechos de administrador.

### **Importante**

- **Los usuarios de Mac OS® de X 10.2.0 a 10.2.3, deben actualizarse a Mac OS® X 10.2.4 o superior. (Para obtener la información más actualizada referente a Mac OS® X, visite <http://solutions.brother.com/>)**
- **Asegúrese de que no hay insertadas ninguna tarjeta de memoria ni unidad de memoria flash USB.**

# **19 Instalación de MFL-Pro Suite**

**a** Inserte el CD-ROM suministrado en la unidad de CD-ROM.

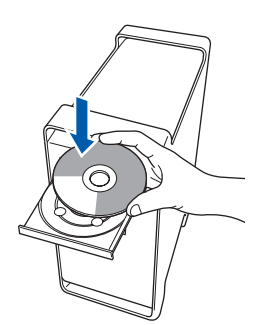

**b** Haga doble clic en el icono **Start Here OSX** para iniciar la instalación.

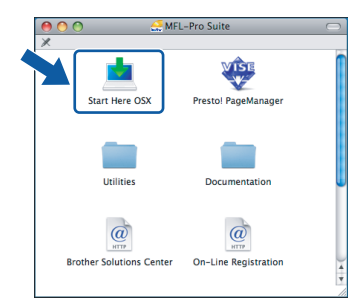

c Seleccione **Conexión a la red inalámbrica** y, a continuación, haga clic en **Siguiente**.

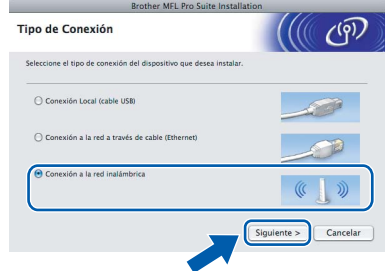

d<sup>e</sup> Haga clic en la casilla de verificación **Comprobado y confirmado** y, a continuación, en **Siguiente**.

> Siga las instrucciones que irán apareciendo en pantalla.

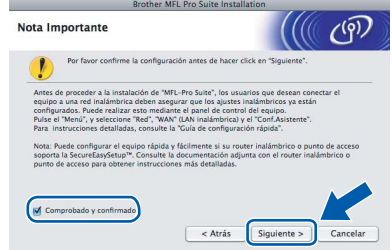

## **Nota**

*Espere unos segundos a que el software se instale. Una vez instalado, haga clic en Reiniciar para finalizar la instalación del software.*

e El software de Brother buscará el dispositivo de Brother. Durante este período de tiempo, aparecerá la siguiente pantalla.

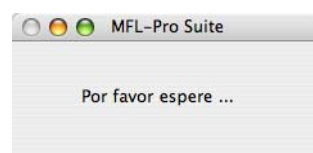

# **Macintosh Red inalámbrica ®**

# **Nota**

*• Si el equipo está configurado para su uso en red, seleccione el equipo de la lista y, a continuación, haga clic en OK.* 

*Esta ventana no aparecerá si solamente hay un equipo conectado a la red. Se seleccionará de forma automática. Vaya al paso* [f](#page-40-0)*.*

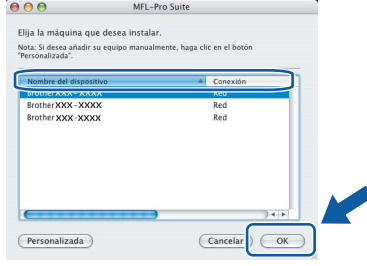

- *Si el equipo no se detecta, vaya al paso* [16](#page-30-2) *en la [página 31](#page-30-2) y vuelva a configurar la conexión inalámbrica.*
- *Si está utilizando WEP y en la pantalla LCD se ha mostrado 'Conectada' pero el equipo no se encuentra, compruebe que ha especificado la clave WEP correctamente. La clave WEP distingue entre mayúsculas y minúsculas.*
- *Si aparece esta pantalla, haga clic en OK.*

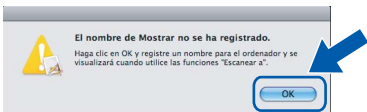

*Especifique un nombre para el equipo* 

*Macintosh® en Nombre de ordenador con una longitud que no supere los 15 caracteres y haga clic en OK. Vaya al paso* [f](#page-40-0)*.*

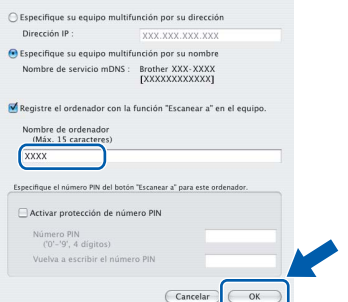

- *Si desea utilizar el botón del equipo Scan para escanear en red, debe activar la casilla de verificación Registre el ordenador con la función "Escanear a" en el equipo.*
- *El nombre especificado aparecerá en la pantalla LCD del equipo al pulsar el botón Scan y seleccionar una opción de escaneado. (Para obtener más información, consulte Escaneado en red en la Guía del usuario del Software incluida en el CD-ROM).*

<span id="page-40-0"></span>f Cuando aparezca esta pantalla, haga clic en **OK**.

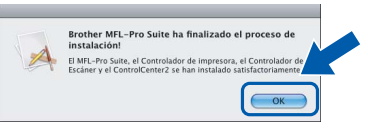

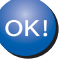

**En Mac OS® X 10.3.x o superior ha concluido la instalación de MFL-Pro Suite. Vaya al paso** [20](#page-41-0) **en la [página 42](#page-41-0).**

C Los usuarios de Mac  $OS^{\circledR}$  X de 10.2.4 a 10.2.8, deben hacer clic en **Añadir**.

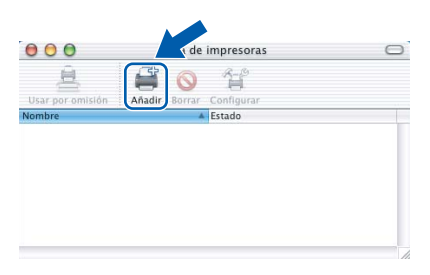

**h** Seleccione las opciones descritas a continuación.

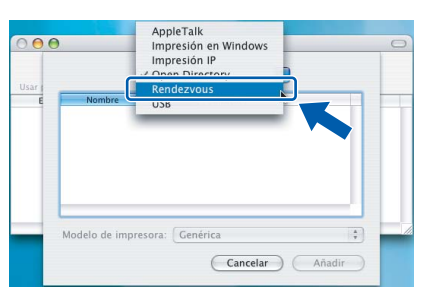

**i** Seleccione XXX-XXXX (donde XXX-XXXX es el nombre del modelo) y, a continuación, haga clic en **Añadir**.

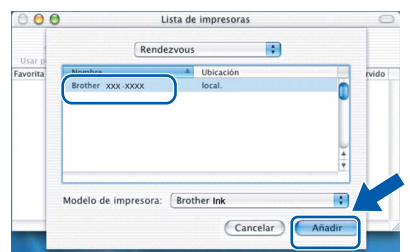

**Windows® Windows Red inalambrica Red inalámbrica Macintosh® Macintosh**

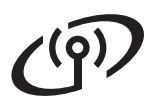

# **Red inalámbrica Blue Macintosh**<sup>®</sup>

j Haga clic en **Centro de Impresión** y, a continuación, en **Salir del Centro de Impresión**.

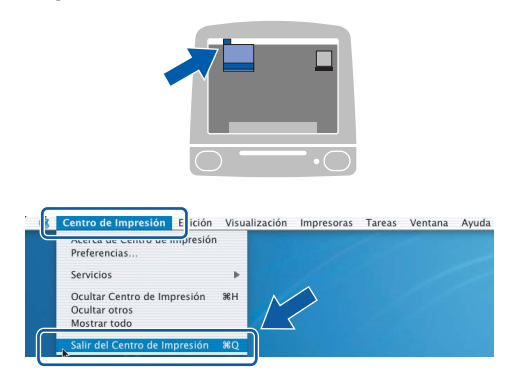

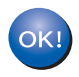

**La instalación de MFL-Pro Suite ha finalizado. Vaya al paso** [20](#page-41-0) **en la [página 42.](#page-41-0)**

# <span id="page-41-0"></span>**20 Instalación Presto! PageManager**

Cuando se instale Presto! PageManager, Brother ControlCenter2 dispondrá de la capacidad de OCR. Con Presto! PageManager podrá escanear, compartir y organizar fácilmente fotografías y documentos.

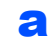

a Haga doble clic en el icono **Presto! PageManager** y siga las instrucciones que irán apareciendo en pantalla.

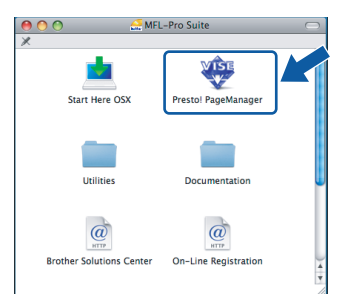

Los usuarios de Mac  $OS^{\circledR}$  X de 10.2.4 a 10.3.8, cuando aparezca esta pantalla, deben hacer clic en **Ir** para descargar el software desde el sitio web de Brother Solutions Center.

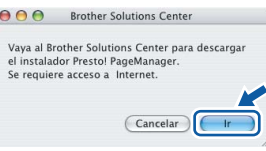

## **21 Instalación de MFL-Pro Suite en más ordenadores (si fuera necesario)**

Si desea utilizar el equipo con varios ordenadores en red, instale el software MFL-Pro Suite en cada uno de ellos. Vaya al paso [18](#page-39-1) en la [página 40.](#page-39-2)

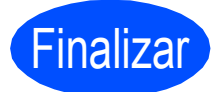

Finalizar **Así, concluye el proceso de instalación.**

# **Windows Instalar aplicaciones opcionales ®**

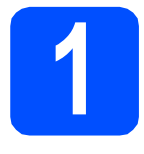

## <span id="page-42-0"></span>**1 Instalación de FaceFilter Studio compatible con Reallusion, Inc.**

FaceFilter Studio es una aplicación de impresión de fotografías sin bordes fácil de utilizar.

FaceFilter Studio también le permite editar datos fotográficos y añadir efectos fotográficos, como la reducción de ojos rojos o la mejora del tono de la piel.

### **Importante**

- **El equipo debe estar encendido y conectado al ordenador.**
- **El ordenador debe estar conectado a Internet.**
- **a** Vuelva a abrir el menú principal extrayendo y volviendo a insertar el CD-ROM o haciendo doble clic en el programa **start.exe** en el directorio raíz.
- **b** De este modo, se abrirá el menú principal del CD-ROM. Seleccione el idioma y, a continuación, haga clic en **Más aplicaciones**.

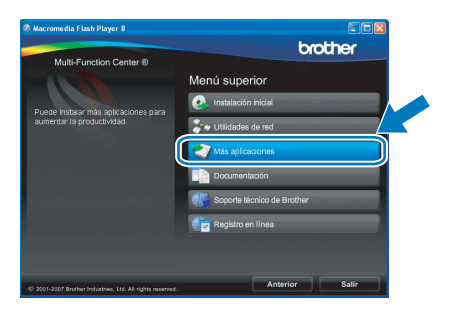

c Haga clic en el botón **FaceFilter Studio** para iniciar la instalación.

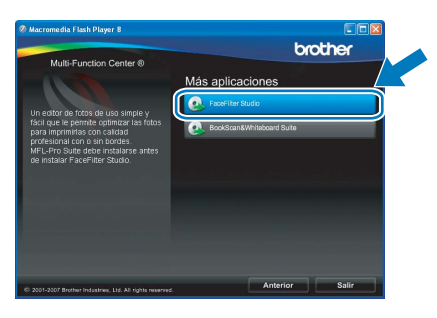

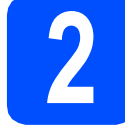

# **2 Instalación de la Ayuda de FaceFilter Studio**

Para obtener instrucciones acerca de cómo utilizar FaceFilter Studio, descargue e instale la Ayuda de FaceFilter Studio.

- **a** Para ejecutar FaceFilter Studio, vaya a **Inicio/Todos los programas/Reallusion/ FaceFilter Studio** en el ordenador.
- **b** Haga clic en el botón **de** en la esquina superior derecha de la pantalla.
- c Haga clic en **Comprobar actualizaciones** para ir a la página web de actualización de Reallusion.

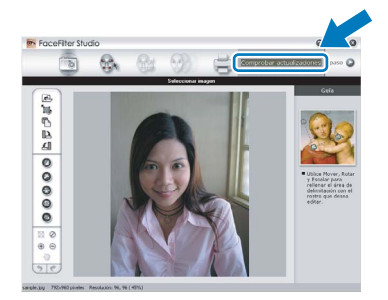

- d Haga clic en el botón **Download (Descargar)** y seleccione la carpeta donde guardar el archivo.
- e Cierre FaceFilter Studio antes de iniciar la instalación de la Ayuda de FaceFilter Studio. Haga doble clic en el archivo descargado que se encuentra en la carpeta que especificó y siga las instrucciones que aparecen en pantalla para la instalación.

### **Nota**

*Para ver la Ayuda de FaceFilter Studio completa, seleccione Inicio/Todos los programas/ Reallusion/FaceFilter Studio/Ayuda de FaceFilter Studio en el ordenador.*

# **Instalar aplicaciones opcionales Windows**<sup>®</sup>

# **3 BookScan&Whiteboar**<br> **Suite compatible con BookScan&Whiteboard Reallusion, Inc.**

Puede instalar **BookScan&Whiteboard Suite**. El software **BookScan Enhancer** corrige automáticamente los imágenes escaneadas que haya escaneado du un libro. El software **Whiteboard Enhancer** limpia y perfecciona el texto y las imágenes de sus fotografías. (Se necesita acceso a Internet).

### **Importante**

- **El equipo debe estar encendido y conectado al ordenador.**
- **El ordenador debe estar conectado a Internet.**
- **a** Vuelva a abrir el menú principal extrayendo y volviendo a insertar el CD-ROM o haciendo doble clic en el programa **start.exe** en el directorio raíz.
- **b** De este modo, se abrirá el menú principal del CD-ROM. Seleccione el idioma y, a continuación, haga clic en **Más aplicaciones**.

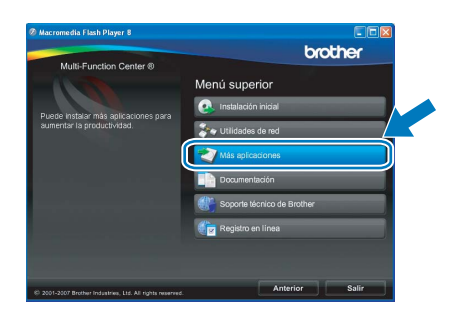

c Haga clic en el botón **BookScan&Whiteboard Suite** para comenzar la instalación.

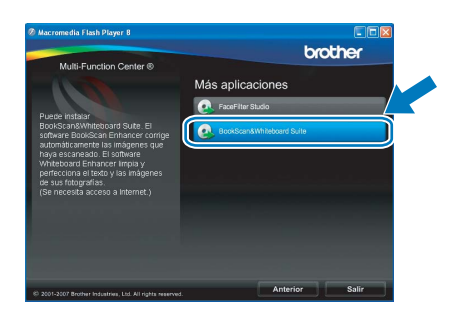

# **Para usuarios en red**

# **Utilidad BRAdmin Light (para usuarios de Windows®)**

BRAdmin Light es una utilidad para la configuración inicial de los dispositivos Brother conectados en red. También puede buscar productos Brother en la red, ver su estado y configurar ajustes básicos de red, como direcciones IP. Para obtener información adicional acerca de BRAdmin Light, visítenos en [http://solutions.brother.com/](http://solutions.brother.com).

## **Nota**

*Si necesita una gestión de la impresora más avanzada, utilice la última versión de la utilidad Brother BRAdmin Professional disponible para su descarga en [http://solutions.brother.com/](http://solutions.brother.com).*

### **Instalación de la utilidad de configuración BRAdmin Light**

**a** Haga clic en **Utilidades de red** en la pantalla de menús.

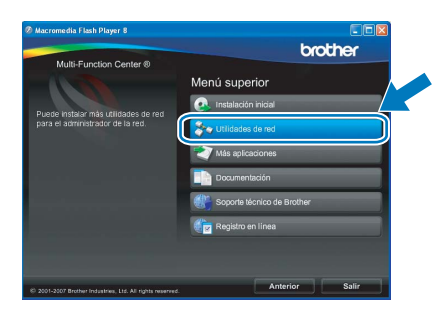

**b** Haga clic en **BRAdmin Light** y siga las instrucciones que aparecen-en pantalla.

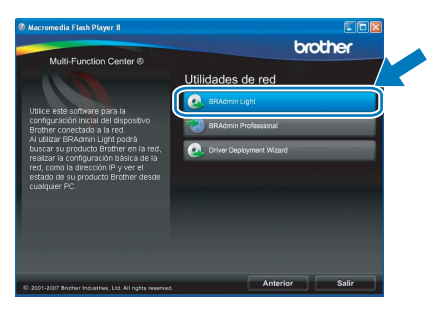

### **Configuración de la dirección IP, máscara de subred y puerta de acceso con BRAdmin Light**

### **Nota**

*Si dispone de un servidor DHCP/BOOTP/RARP en la red, no es necesario que realice la operación siguiente. El equipo obtendrá automáticamente su propia dirección IP.*

**a** Inicie BRAdmin Light. Buscará automáticamente nuevos dispositivos.

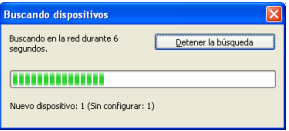

**b** Haga doble clic en el dispositivo sin configurar.

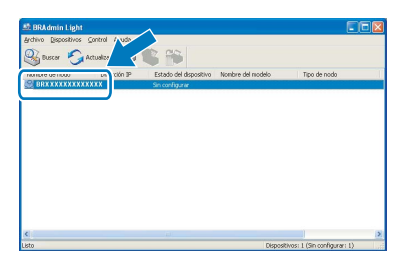

### **Nota**

*La contraseña predeterminada del equipo es 'access'. Puede utilizar BRAdmin Light para cambiarla.*

c Seleccione **STATIC** en **Método de arranque**. Introduzca los valores en **Dirección IP**, **Máscara de subred** y **Puerta de acceso** y, a continuación, haga clic en **Aceptar**.

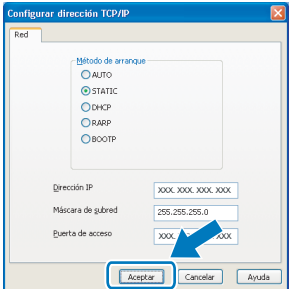

**d** La información de dirección quedará guardada en el equipo.

# **Utilidad BRAdmin Light (para usuarios de Mac OS® X)**

BRAdmin Light es una utilidad para la configuración inicial de los dispositivos Brother conectados en red. También puede buscar productos Brother en la red, ver su estado y configurar ajustes básicos de red, como direcciones IP, desde un ordenador que funcione con Mac  $OS^{\circledR}$  X 10.2.4 o superior.

El software BRAdmin Light se instalará automáticamente al instalar el controlador de impresora. Si ya ha instalado el controlador de impresora, no tendrá que instalar BRADmin Light de nuevo. Para obtener información adicional acerca de BRAdmin Light, visítenos en [http://solutions.brother.com/](http://solutions.brother.com).

**C** Haga doble clic en el archivo

**BRAdmin Light.jar** y ejecute el software. BRAdmin Light buscará automáticamente

 $\Box$ 

### **Configuración de la dirección IP, máscara de subred y puerta de acceso con BRAdmin Light**

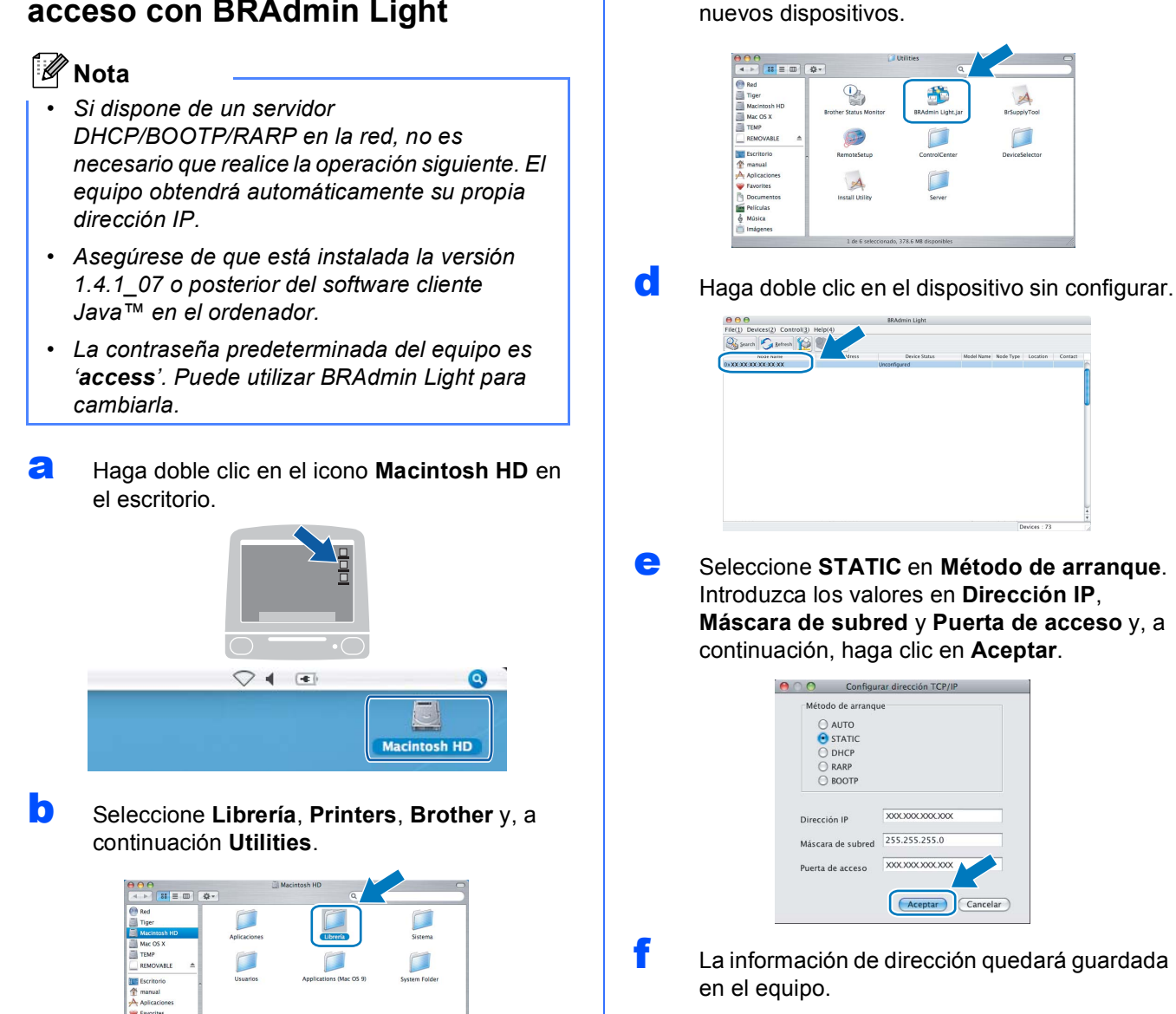

## <span id="page-46-1"></span>**Restauración de la configuración de red a los valores predeterminados de fábrica**

Para restaurar toda la configuración de red del servidor interno de Impresora y Escáner a los valores predeterminados de fábrica, realice los pasos siguientes.

- a Asegúrese de que el equipo no está en funcionamiento y, a continuación, desconecte todos los cables del equipo (excepto el cable de alimentación).
- b Pulse **Menu**.
- **C** Pulse  $\triangle$  o  $\nabla$  para seleccionar Red. Pulse **OK**.
- **d** Pulse **A** o **V** para seleccionar Rest. Predeter. Pulse **OK**.
- **e** Pulse 1 para seleccionar Sí.
- Pulse 1 para seleccionar Sí.
- C El equipo se reiniciará; vuelva a conectar los cables una vez que haya terminado.

# <span id="page-46-0"></span>**Introducción de texto para ajustes inalámbricos**

La mayoría de los botones numéricos incluyen tres o cuatro letras. Las teclas correspondientes a 0, # y \* no tienen letras impresas ya que se utilizan para introducir caracteres especiales. Si pulsa repetidamente el botón numérico pertinente, podrá acceder al carácter de su preferencia.

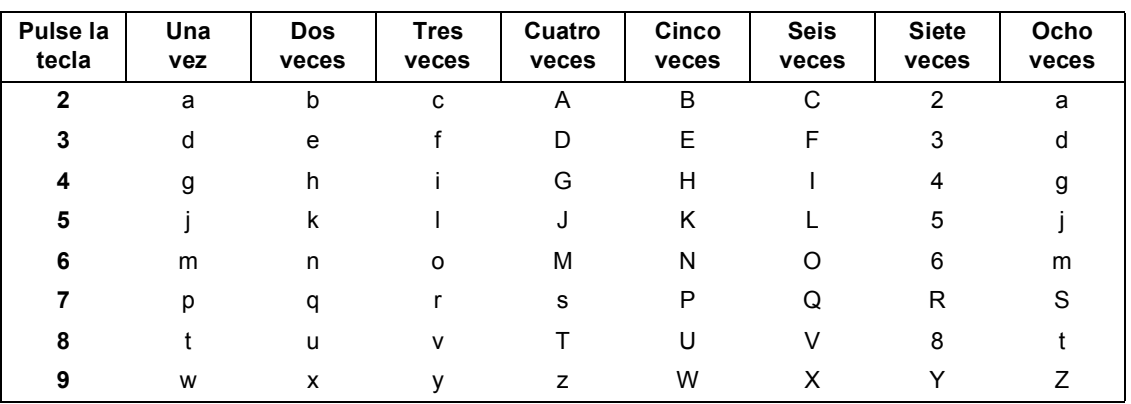

### **Para configurar ajustes de red inalámbricos**

### **Introducción de espacios**

Para introducir un espacio en el nombre, pulse **>** dos veces entre los caracteres.

### **Realización de correcciones**

Si ha introducido una letra incorrectamente y desea cambiarla, pulse ◀ o ▶ para colocar el cursor debajo del carácter incorrecto y, a continuación, pulse **Clear/Back**. Vuelva a introducir el carácter correcto. También puede retroceder e insertar las letras.

### **Repetición de letras**

Si tiene que introducir una letra incluida en la misma tecla que la letra anterior, pulse **>** para mover el cursor hacia la derecha antes de volver a pulsar la tecla.

### **Caracteres y símbolos especiales**

Pulse **l**, **#** o **0** repetidamente hasta que vea el carácter especial o símbolo que desee. Pulse **OK** para seleccionarlo.

Pulse \* para (espacio) ! " # \$ % & ' ( ) \* + , - . / Pulse # para : ; < = > ? @ [ ] ^ Pulse  $\mathbf{0}$  para  $0 \setminus \{ | \}^{\infty}$ 

# **Consumibles**

# **Cambio de consumibles**

Cuando sea necesario el reemplazo de cartuchos de tinta, se indicará un mensaje de error en la pantalla LCD. Para obtener más información acerca de los cartuchos de tinta del equipo, visite<http://www.brother.com/original/> o póngase en contacto con el distribuidor local de Brother.

## **Cartucho de tinta**

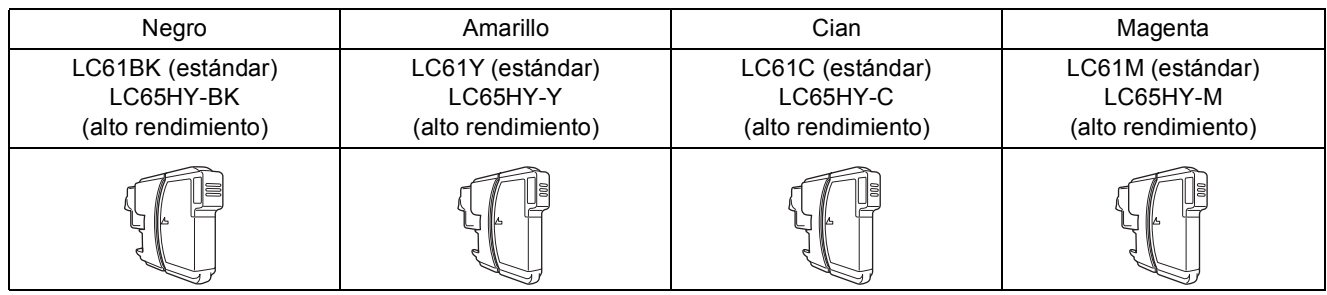

### **¿Qué es Innobella™?**

Innobella™ es una gama de consumibles originales ofrecidos por Brother. El nombre "Innobella™" procede de las palabras "Innovación" y "Bella" (que significa "bella" en italiano) y es una representación de la tecnología "innovadora" que le proporciona resultados de impresión "duraderos" y "bellos".

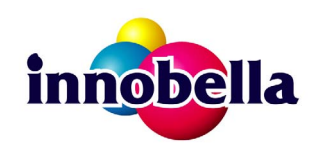

### **Marcas comerciales**

El logotipo de Brother es una marca comercial registrada de Brother Industries, Ltd.

Brother es una marca comercial registrada de Brother Industries, Ltd.

Multi-Function Link es una marca comercial registrada de Brother International Corporation.

Windows Vista es una marca comercial registrada o marca comercial de Microsoft Corporation en Estados Unidos y otros países. Microsoft, Windows y Windows Server son marcas comerciales registradas de Microsoft Corporation en Estados Unidos y otros países. Macintosh y TrueType son marcas comerciales registradas de Apple Inc.

Nuance, el logotipo de Nuance, PaperPort y ScanSoft son marcas comerciales o marcas comerciales registradas de Nuance Communications, Inc. o sus afiliados en Estados Unidos y otros países.

PictBridge es una marca comercial.

FaceFilter Studio es una marca comercial de Reallusion, Inc.

BROADCOM, SecureEasySetup y el logotipo de SecureEasySetup son marcas comerciales o marcas comerciales registradas de Broadcom Corporation en Estados Unidos y otros países.

AOSS es una marca comercial de Buffalo Inc.

Wi-Fi, WPA, WPA2 y Wi-Fi Protected Setup son marcas comerciales o marcas comerciales registradas de Wi-Fi Alliance en Estados Unidos y/o en otros países.

Todas las empresas cuyos programas de software se mencionan en el presente manual disponen de un acuerdo de licencia de software específico para sus programas patentados.

### **Todos los demás nombres de marcas y productos mencionados en el presente manual son marcas comerciales o marcas comerciales registradas de sus respectivos titulares.**

### **Compilación y publicación**

Este manual se ha compilado y publicado bajo la supervisión de Brother Industries, Ltd. y cubre información referente a las descripciones de los productos más recientes y sus especificaciones.

El contenido de este manual y las especificaciones descritas sobre este producto están sujetos a cambios sin previo aviso.

Brother se reserva el derecho a hacer cambios sin previo aviso en cuanto a las especificaciones y los contenidos sobre el material descrito y no se hará responsable de ningún daño que pudiera tener lugar (incluyendo el consecuente) causado por el contenido descrito, incluyendo pero no limitado a errores tipográficos y otros relacionados con esta publicación.

### **Copyright y licencia**

©2008 Brother Industries, Ltd. Este producto incluye software desarrollado por los siguientes proveedores: ©1983-1998 PACIFIC SOFTWORKS, INC. Este producto incluye el software "KASAGO TCP/IP" desarrollado por ELMIC WESCOM, Inc. ©2007 Devicescape Software, Inc.

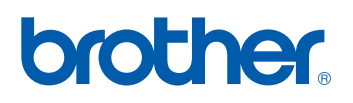